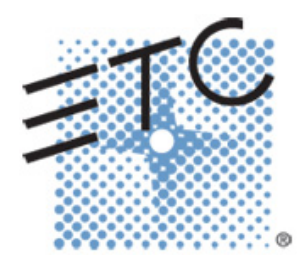

# Element Console Programming

Level 1: Essentials

V2.4.0 Rev. A

www.etcconnect.com/education

# **Table of Contents:**

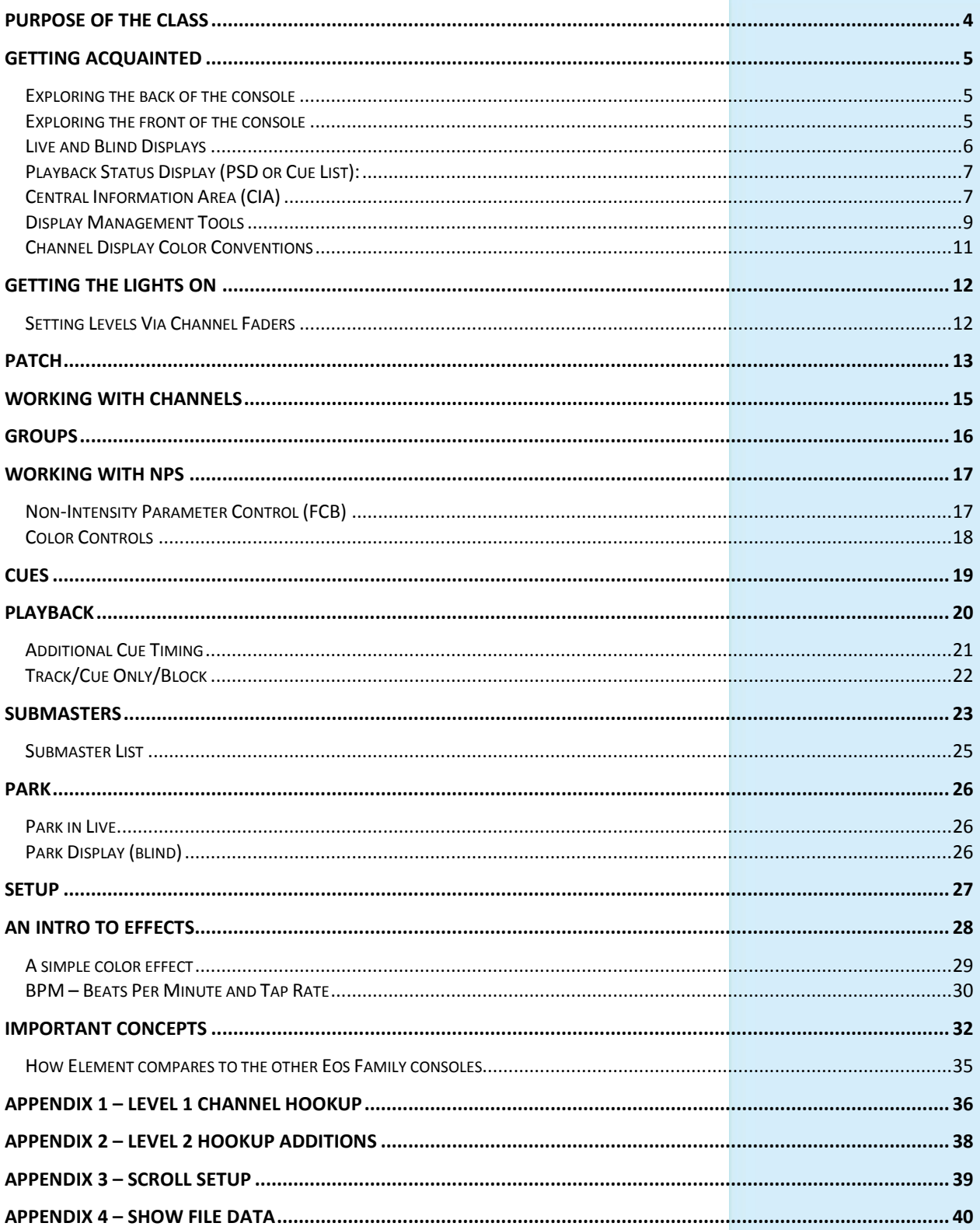

ETC permits the reproduction of materials in this manual only for non-commercial purposes. All other rights are reserved by ETC.

# <span id="page-3-0"></span>Purpose of the Class

The Essentials class will provide an overview of the console and programming for conventional fixtures. If new to the console, then this class is perfect. Whether transitioning to an Eos family console or a new console owner, this class will teach the basics to get the programmer up and running with this amazing console.

# LEARNING OBJECTIVES:

After completing the class, one should be able to:

- **•** Identify key elements of the console user interface and navigation
- **•** Manage show files (save, edit, delete)
- **•** Patch conventional and multi-parameter fixtures
- **•** Work with channels in Live mode
- **•** Record, select, and delete groups
- **•** Record, play, and delete a basic cue
- **•** Record to, load, and clear submasters
- **•** Create step-based effects
- **•** Understand the basics of working with a multi-parameter device (introductory concepts)

## WORKBOOK SYNTAX ANNOTATION

- **• Bold** Browser menus
- **• [Brackets]** Face panel buttons
- **• {Braces}** Softkeys and direct selects
- **• <Angle brackets>** Optional keys or command line text
- **• [Next] & [Last]** Keys to be pressed & held simultaneously
- 

**Play Icon** Link to video on ETC's YouTube Channel – ETCVideoLibrary

## **HELP**

Press and hold **[Help]** and press any key to see:

- **•** the name of the key
- **•** a description of what the key enables you to do
- **•** syntax examples for using the key (if applicable)

*As with hard keys, the "press and hold [Help]" action can be also used with softkeys and clickable buttons*

# <span id="page-4-0"></span>Getting Acquainted

# <span id="page-4-1"></span>EXPLORING THE BACK OF THE CONSOLE

FAN, POWER SWITCH, VIDEO OUTPUTS, USB, NETWORK, AUDIO, DMX OUTPUTS, MIDI, PHONE REMOTE, REMOTE MACRO/TRIGGER, WORKLIGHT CONNECTOR AND DIMMER

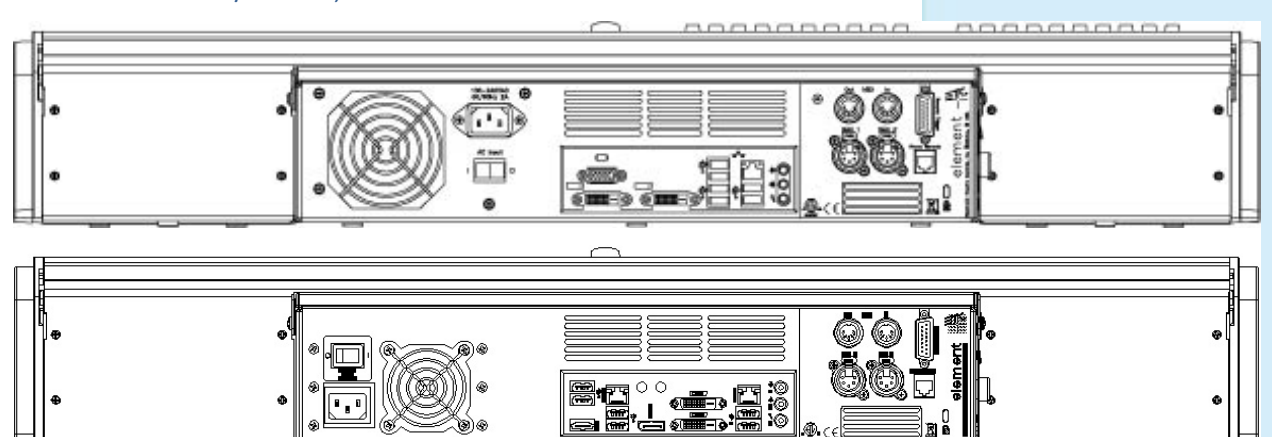

# <span id="page-4-2"></span>EXPLORING THE FRONT OF THE CONSOLE

FADERS (40 OR 60), FADER POSITION SWITCH, MAIN FADER PLAYBACK, KEYPAD (TARGETS, NUMERIC, LEVEL SETTING), LEVEL WHEEL, DISPLAY & NAVIGATION KEYS, POWER SWITCH, USB PORT, GRANDMASTER & **BLACKOUT** 

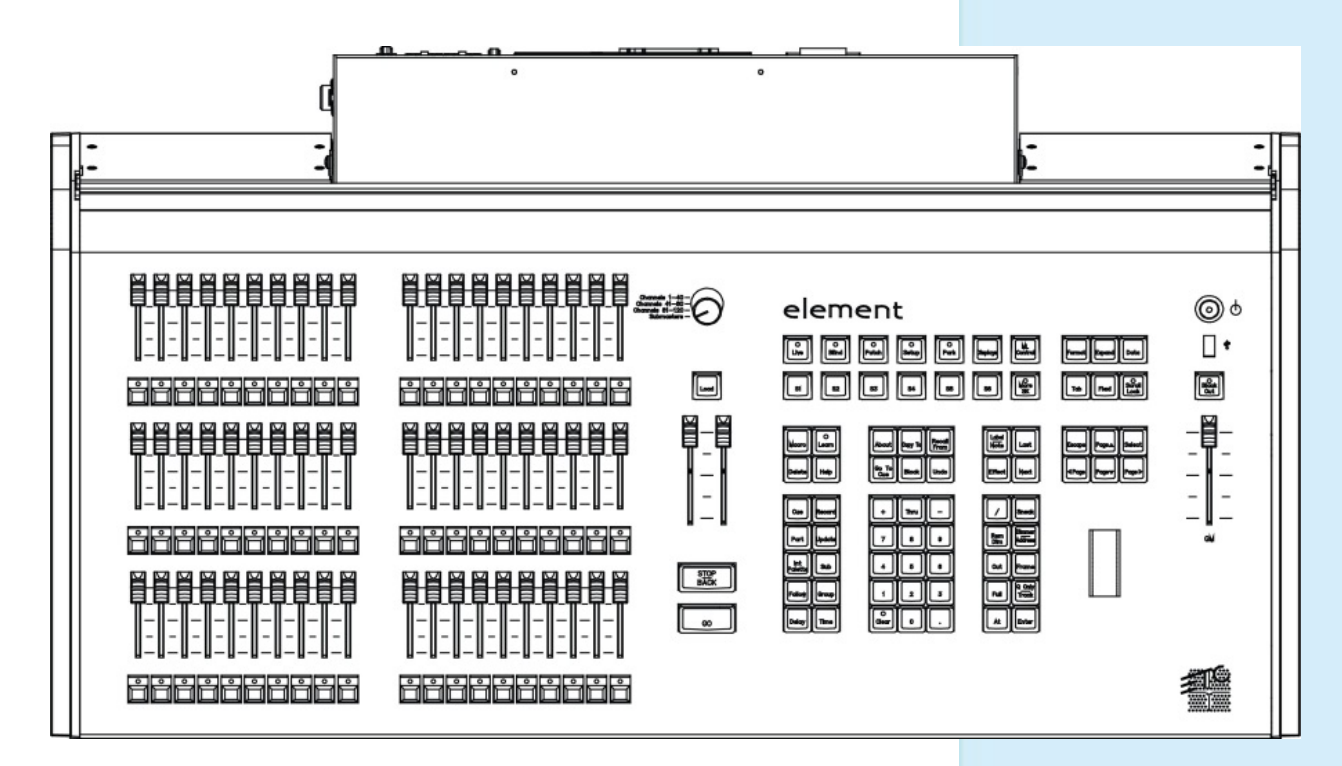

# <span id="page-5-0"></span>LIVE AND BLIND DISPLAYS

## PRIMARY LIVE SCREEN (CHANNEL DISPLAY)

- **•** Summary (Live Channels) or Live Table view
- **•** Selected cue detail line
- **•** Command line
- **• [Format]** for summary or table view in Live
- **•** Hold **[Format]** and move wheel to zoom in and out − Left button on mouse and use mouse wheel
- **• [Page**▲**]** or **[Page** ▼**]** scrolls full page at a time
- **• [Scroll Lock]**  when on, scrolls one line at a time
- **•** Press and hold **[Data]** shows absolute data values behind any referenced data. Also **[Shift]&[Data]** will lock the data view, **[Shift]&[Data]** again unlocks

## BLIND

- **•** Note the command line color change!
- **•** Note the background change!
- **•** Note the change at the top of the display
- **• [Next]** and **[Last]** to preview cues or target
- **•** When in Blind, Record is not required changes are stored when the command line is terminated.
- **• [Format]** for summary, table view or spreadsheet in Blind

# FLEXICHANNEL MODE

# **[Live] Hit [Go] once, then [1] [Thru] [3] [Full] [Enter], and [21] [Thru] [26] [At] [80] [Enter]** In Live, Flexi allows you to view only channels meeting a certain criteria, therefore removing unwanted data from view. Explore Flexi in other displays as there are many options depending on where you are located in the console. **Press [Flexi]** changes to next flexi display

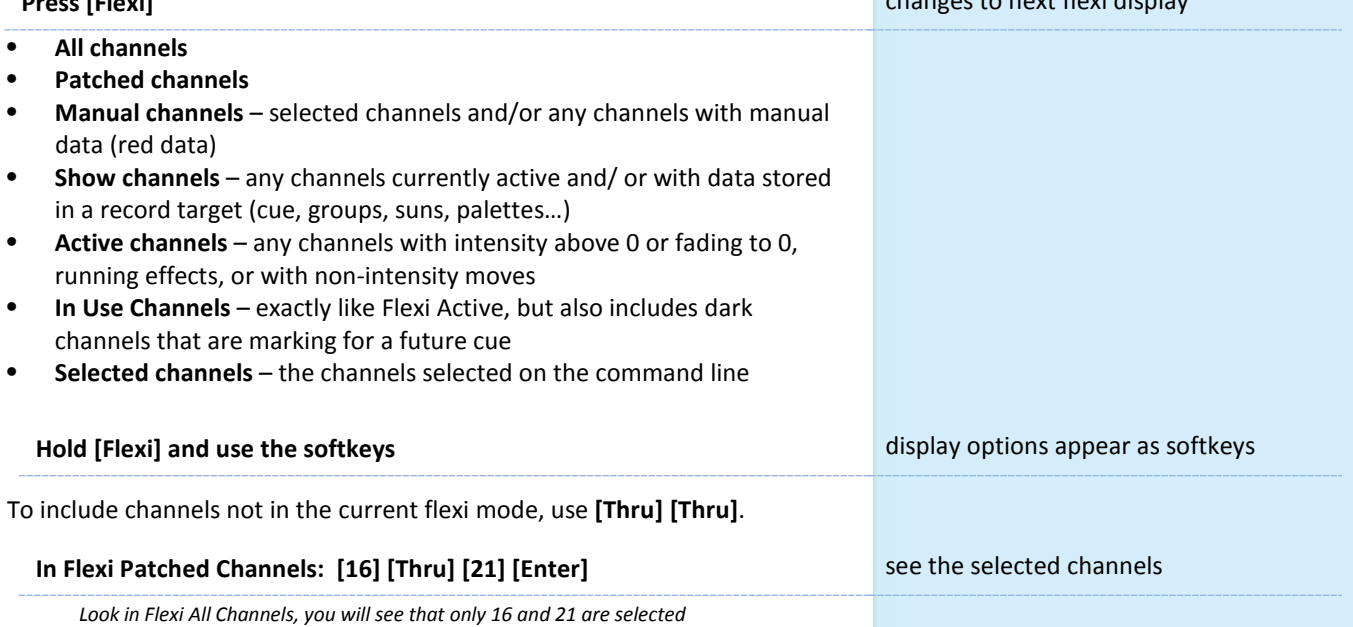

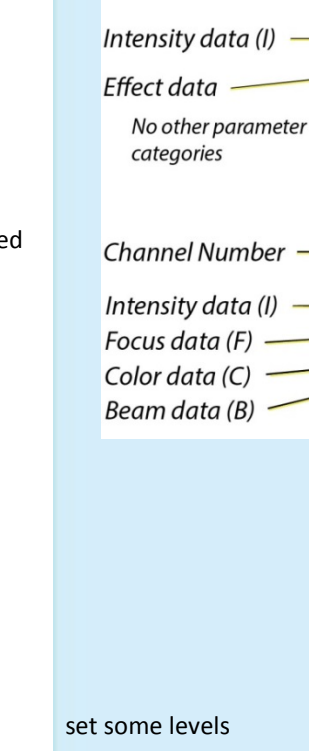

**Channel Number** 

101

20

 $TP<sub>2</sub>$ <br> $CP<sub>5</sub>$ 

# <span id="page-6-0"></span>PLAYBACK STATUS DISPLAY (PSD OR CUE LIST):

- **• [Page**▲**]** or **[Page** ▼**]** scrolls the cue list up and down a full page
- **• [Next]** or **[Last] -** moves up and down through the cue list
- **• [Scroll Lock]** when on, scrolls one line at a time
- **•** If in another tab, **[Shift]&[Page**▲**]** or **[Page** ▼**]** will page up and down in the PSD without needing to focus on that tab

# <span id="page-6-1"></span>CENTRAL INFORMATION AREA (CIA)

- **•** Central Information Area
	- **•** The default view is the parameter display and the browser
	- **•** A number of different tools can be posted to the CIA.
	- **• [Displays]** will always draw focus to the item set as favorite
- **•** Collapse and expand the CIA by pressing **[Displays]** again or using the triangle ( $\triangle$ , $\nabla$ )
- **•** Double tap **[Displays]** will always bring up the browser.
- **•** Use the **Lock** to prevent the CIA from being collapsed or viewed

### **BROWSER**

- **•** Can use mouse, touch or buttons to navigate in browser
- **• [Page**▲**] [Page**▼**]** scrolls thru the menus
- **• [Page**►**]** opens submenus
- **• [Page**◄**]** closes submenus or collapses the menu structure
- **• [Select]** opens the item the 'Enter' of the browser area

### BROWSER > FILE

### FILE > NEW

**[Displays], {Browser}, File > New >** and press **[Select]** or double-click. Do you really want to create a new show? **[Select]** or click **{OK}**. Show will be "untitled" until saved the first time.

### FILE > OPEN

To open an existing or previously saved show:

**[Displays], {Browser}, File > Open > Show File Archive >** and scroll thru the list till you find the file you are looking for. Press **[Select]** or doubleclick.

Do you really want to open file? **[Select]** or click **{OK}**.

## FILE > SAVE

To save the show you are working on:

**[Displays], {Browser}, File > Save/Save As >** and press **[Select]** or double-click.

Do you really want to save? **[Select]** or click **{OK}**.

If (untitled), "Enter new show name: Show File" appears above the virtual keyboard. Press **[Label]** to clear "Show File." Type a show name, then **[Enter]** on either console or keyboards.

*When console saves the show, it makes a new copy of the file. Each show file has a date and time stamp in the show file name. Always have backup copies!*

### QUICK SAVE

Hold **[Shift]** and tap **[Update]**. Simple!

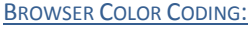

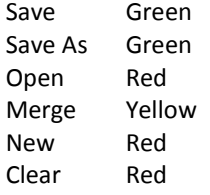

### FILE > SAVE AS

For when you want to rename a show file that has already been saved or to save to an external media drive.

### To rename the file on the hard drive:

**[Displays], {Browser}, File > Save As > Show File Archive** and press **[Select]** or double-click.

Do you really want to save? **[Select]** or click **{OK}**.

You now have the opportunity to rename the show file.

Backspace to clear the current name or press **[Label]** to clear any open label field.

Type a show name, then **[Enter]** on either console or keyboards.

### To save to an external media drive:

Insert the thumb drive.

**[Displays], {Browser}, File > Save As >**, find the external device and press **[Select]** or double-click.

Do you really want to save? **[Select]** or click **{OK}**.

You now have the opportunity to rename the show file.

Hit **[Enter]** and that file will be saved to the thumb drive.

## BROWSER > PRINT

Console prints to a PDF file on the hard drive or to an external media device. You can archive where you prefer or print out select pages as you need them.

## TO FILE

**[Displays], {Browser}, Print > To File >**, find the external device and press **[Select]** or double-click.

By default, all show information is included in the print file. Portions can be deselected that are not to be included.

Do you really want to save? **[Select]** or click **{OK}**.

You now have the opportunity to rename the show file.

Hit **[Enter]** and the print file will be saved to the thumb drive.

Take it to your nearest printer and print what you need.

UNDO

The Command history is a list of all commands that have been executed since the file was opened or last saved. You can go back to a specific point and undo everything up to that point.

### [UNDO]

A simple **[Undo] [Enter]** reverses the last command that was executed. From an empty command line, **[Undo]** opens the command history. Use **[Page ▲]** to highlight back to the point that wants to be reversed. Press **[Enter]** and an advisory is posted. Press **[Enter]** again.

All highlighted commands are removed from the command history. After using **[Undo]**, **{Redo}** appears in the command history. Pressing **{Redo}** followed by **[Enter]** reverses the last undo to reinstate the removed commands.

*Commands that are grayed out cannot be undone.*

<span id="page-8-0"></span>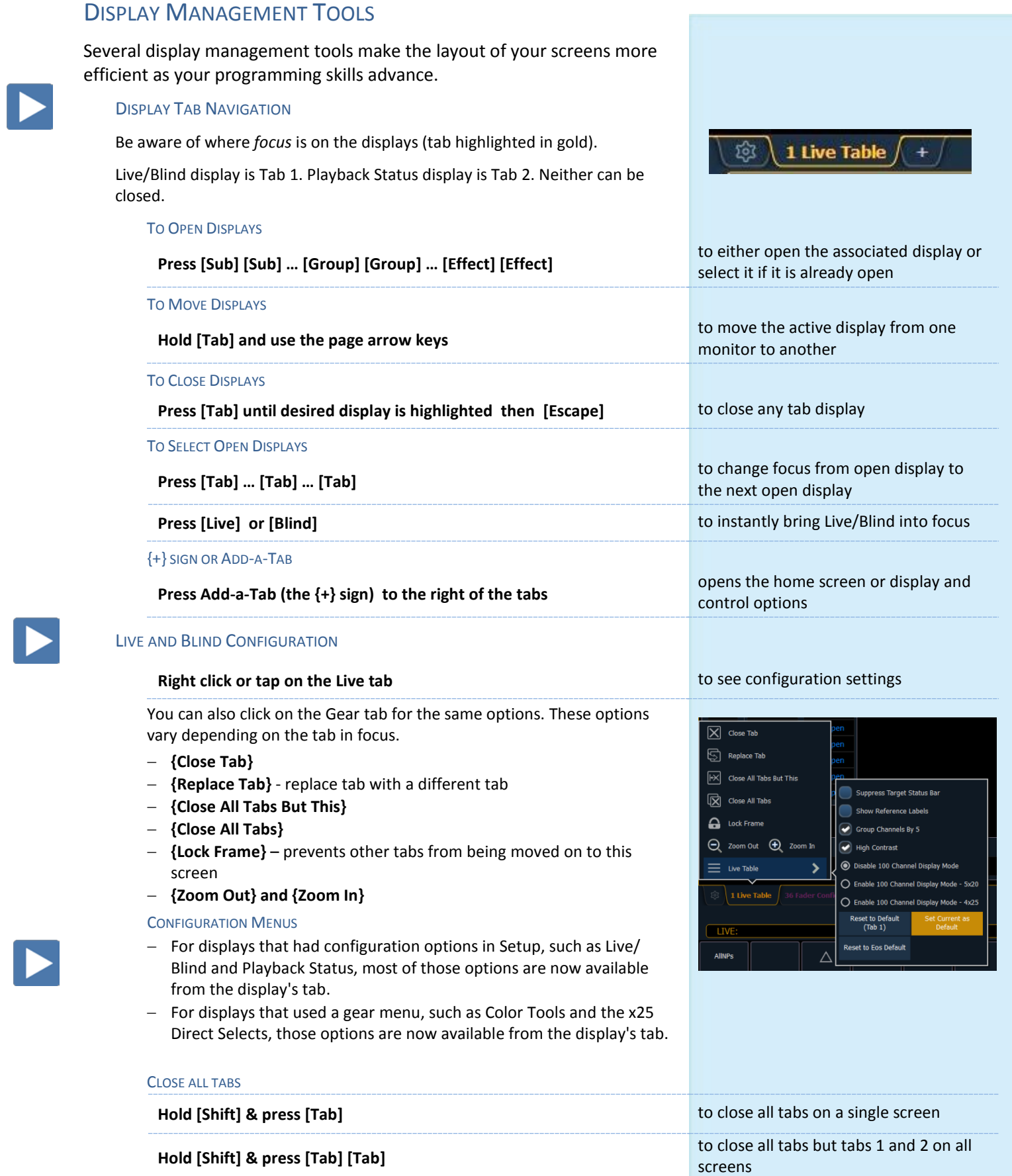

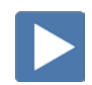

### DISPLAY LAYOUTS AND WORKSPACES

### DISPLAY TOOLS

### **Press the icon in upper left hand corner of the display**

Layout options give the ability to select different ways to split the screen. A screen can have up to four frames in its layout. Frames can have multiple tabs open.

### **Select the side-by-side layout**

**Press the Displays Tool icon again**

**In the Options area, select the second icon to resize the frames**

**Use the arrows to choose how large or small the frame will be**

**Tap anywhere on the screen to exit frame sizing**

### FIXED TAB NUMBERING

All Display and Control tabs have fixed tab numbering. Patch will always be 12, Group List, 17. When you press **[Tab]** repeatedly, focus moves numerically through all open tabs on active workspaces.

**Hold [Tab] & press [4.2] Dependent Control on the secondary table opens a secondary table of the secondary table secondary table secondary table secondary table secondary table secondary table secondary table secondary** 

### **WORKSPACES**

A workspace might be made up of multiple frames with a selection of tabs that are task-specific. For each monitor, you can have up to three workspaces.

Use **[Tab]&[Page▲]** or **[Tab]&[Page▼]** to scroll through the workspaces on all monitors.

### RESET OPTIONS

The Display Controls Screen also offers options for opening and closing tabs as well as resizing and resetting the monitor(s).

- − **Resize Frames In This Workspace** opens resizing tools between frames of the workspace to adjust sizing as needed.
- − **Close All Tabs In This Workspace** close all of the tabs in the active workspace on this monitor only.
- − **Reset This Display** closes all of the tabs and frames and resets the layout for the active workspace to a single frame displaying the Home Screen
- − **Reset All Displays** closes all of the tabs and frames on *all* monitors, resets all layouts to a single frame, and returns their workspaces to the Home Screen

**After playing, use the Reset all Displays icon** 

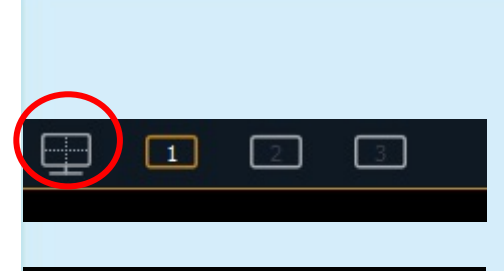

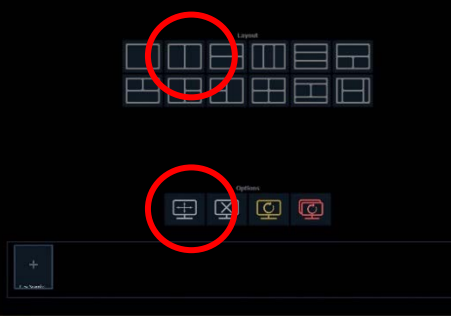

**Hold [Tab] & press [4] hold [Tab] & press [4] hold case of our opens a specified tab** 

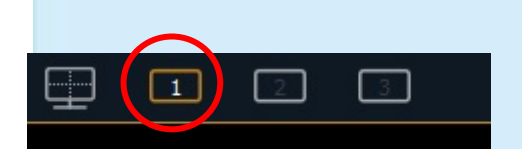

close all of the tabs and frames on *all* monitors

# <span id="page-10-0"></span>CHANNEL DISPLAY COLOR CONVENTIONS

# CHANNEL OR PARAMETER LEVELS

- **• Red** Manual Data changes have been made but have not been saved or stored yet
- **Green** Movement channel values have gone down from their previous level. Also used in reference marking to indicate a channel is marked.
- **• Blue** Movement channel values are higher than in the previous cue. Non-intensity parameters (NPs) are blue when any move instruction has occurred.
- **• Magenta** Tracking value is unchanged from the previous cue (tracked).
- **• White** Values are blocked.
- **• Yellow** Values are set from a submaster.

# CHANNEL NUMBERS/CHANNEL HEADERS

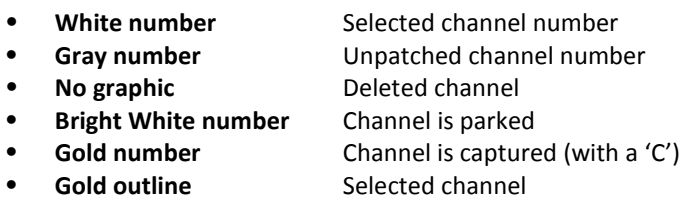

"GREEN, GRASS…BLUE, SKY!"

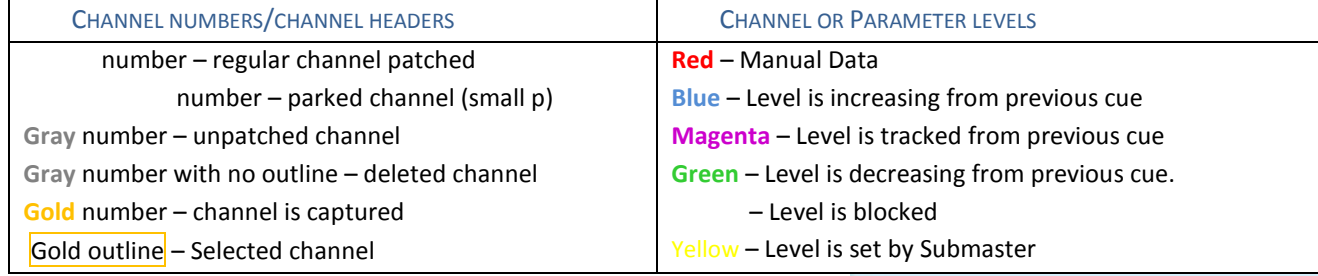

# <span id="page-11-0"></span>Getting the Lights On

A new show will always default to a "1-to-1" patch. Since the show starts off patched, you can begin bringing up levels immediately.

# <span id="page-11-1"></span>SETTING LEVELS VIA CHANNEL FADERS

# FADER MODE SWITCH

Use the **Fader Mode Switch** to change the channels the faders will control. The first 120 channels can be controlled via the faders. Channel 121 and above must be controlled from the keypad.

- **•** Set the switch to Channel 1 40. The first two rows of faders will then control channels 1 - 40.
- **•** You can now raise or lower the faders to control channels 1 40.
- **•** Set the switch to Channel 41 80.
- **•** You will need lower any faders previously set at a level to zero in order to set the new channels to a level. You will not lose the original channel levels.
- **•** To clear levels set at previous positions, go back to that position on the switch, raise or lower the fader to meet the level of the channel and then fade down or up to change
	- − or access the channel using the control keypad
	- − or do a [Clear] [Sneak] [Enter]

# FADER STATUS BAR

Notice the **Fader Status Bar** or display across the bottom of the Playback Status screen. As you change the Fader Mode Switch, the Fader bar switches as well. Display allows:

- **•** Channel number
- **•** Current level
- **•** Arrows show direction to move faders to match previous positions

# <span id="page-12-0"></span>Patch

Press **[Displays]**, then **{S3 Patch}** to get to the Patch display. Can also double tap **[Address/Patch].** By default, patch is displayed in a channel view. You can change the display to sort by address by pressing **[Format].**

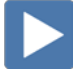

 $\blacktriangleright$ 

# PATCH BY CHANNEL

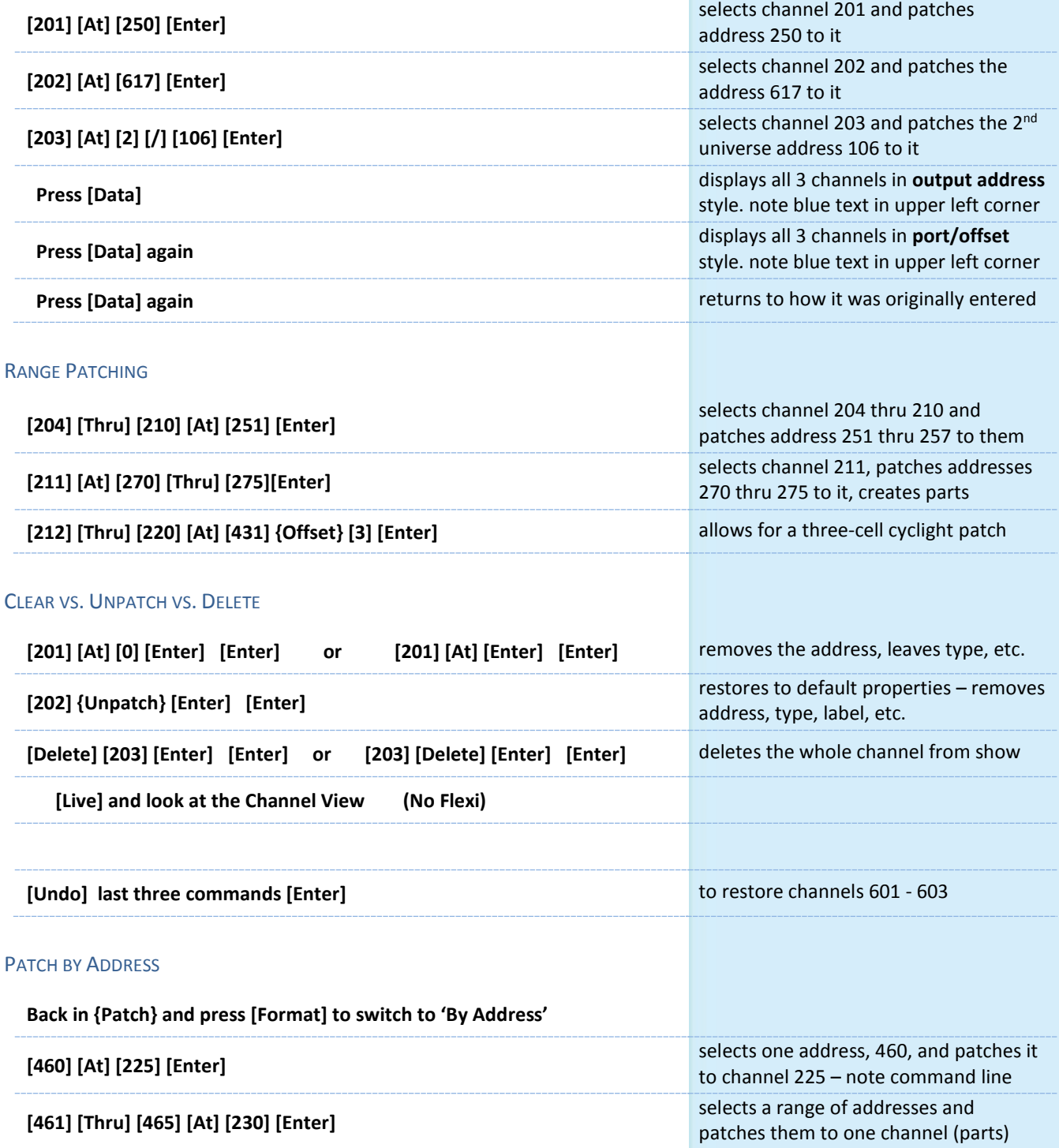

 $\blacktriangleright$ 

# PATCH A MULTI-PARAMETER DEVICE

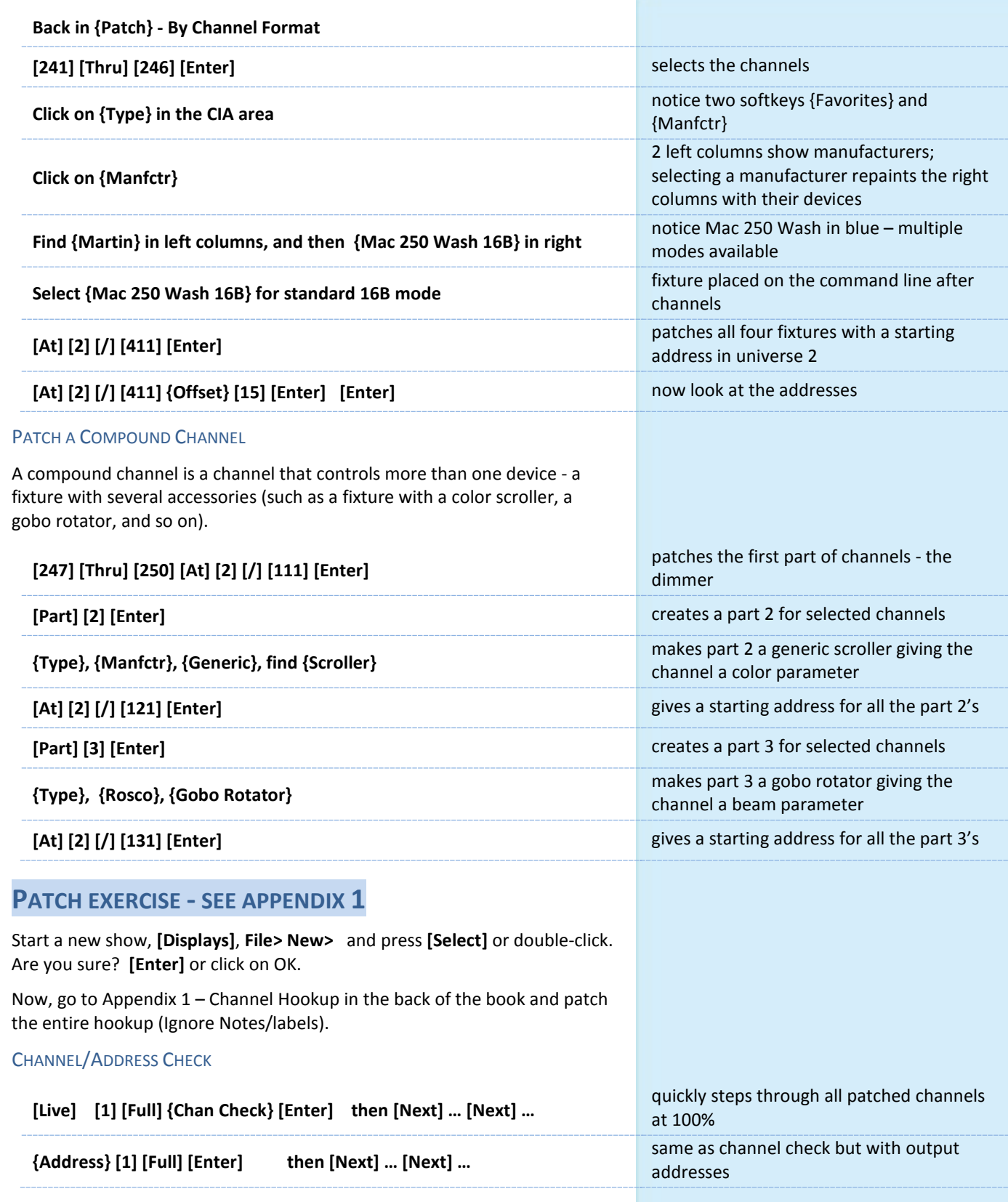

m.

# !! DON'T FORGET TO SAVE AND SAVE OFTEN!

Quick Save: Hold **[Shift]** and tap **[Update]**.

# <span id="page-14-0"></span>Working with Channels

# **SET CHANNELS IN LIVE**

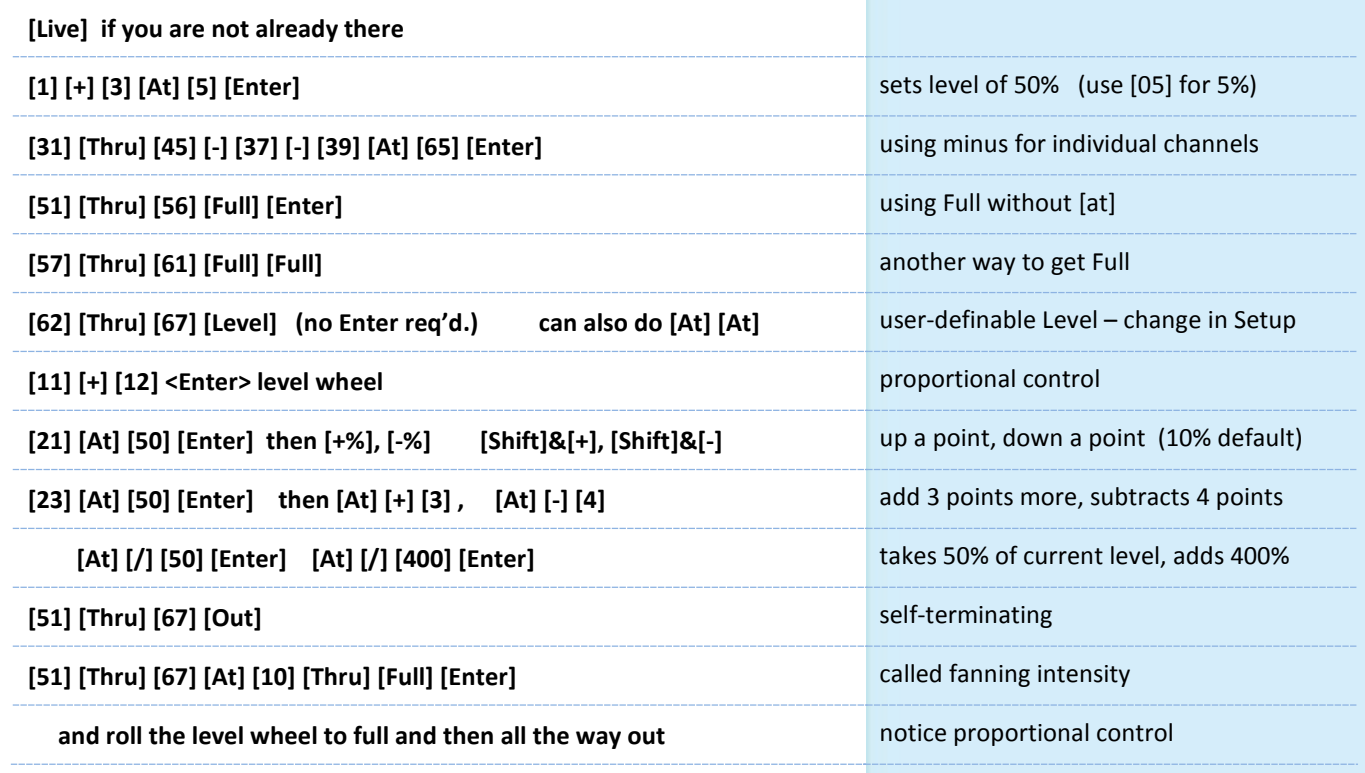

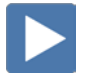

 $\blacktriangleright$ 

# **OFFSET**

Offset is a soft key, when pressed additional options are accessible

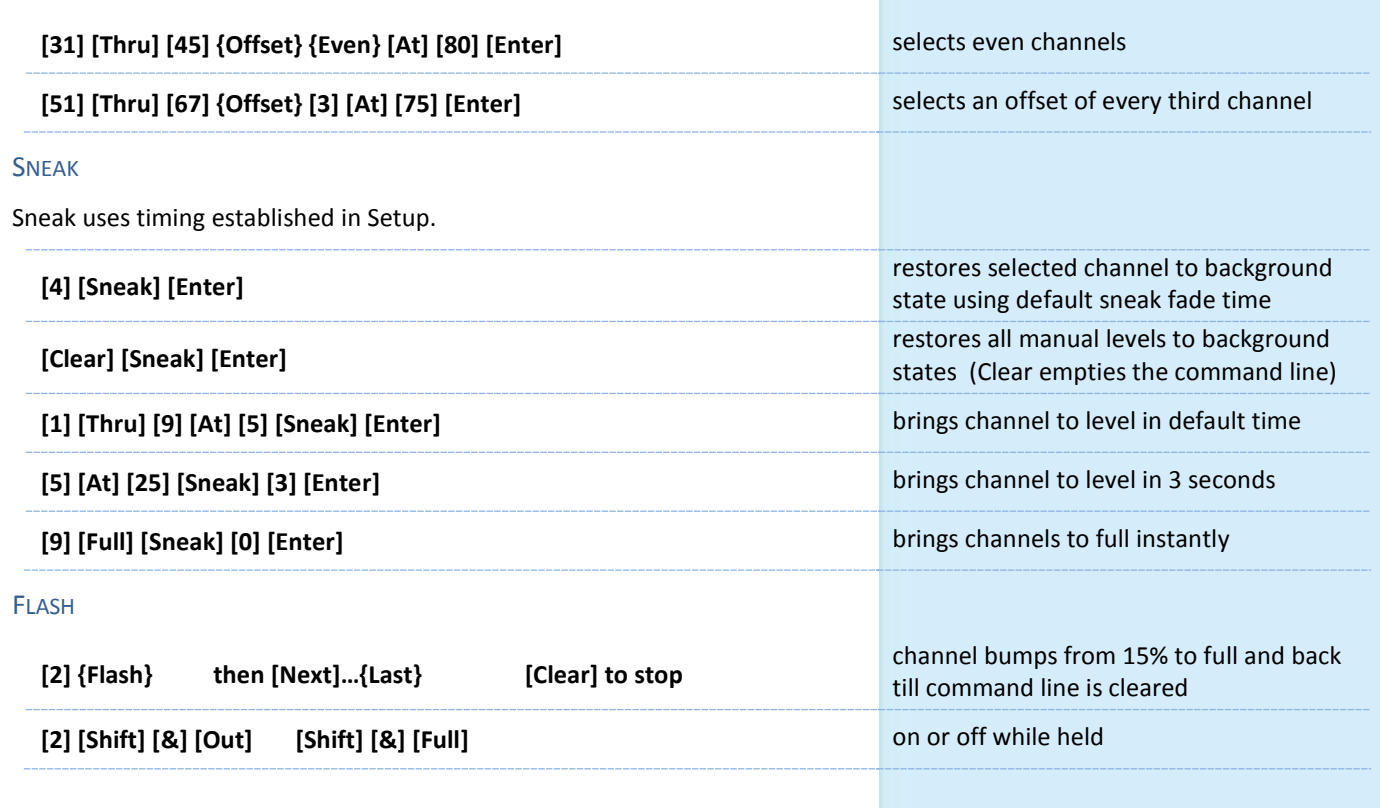

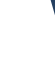

<span id="page-15-0"></span>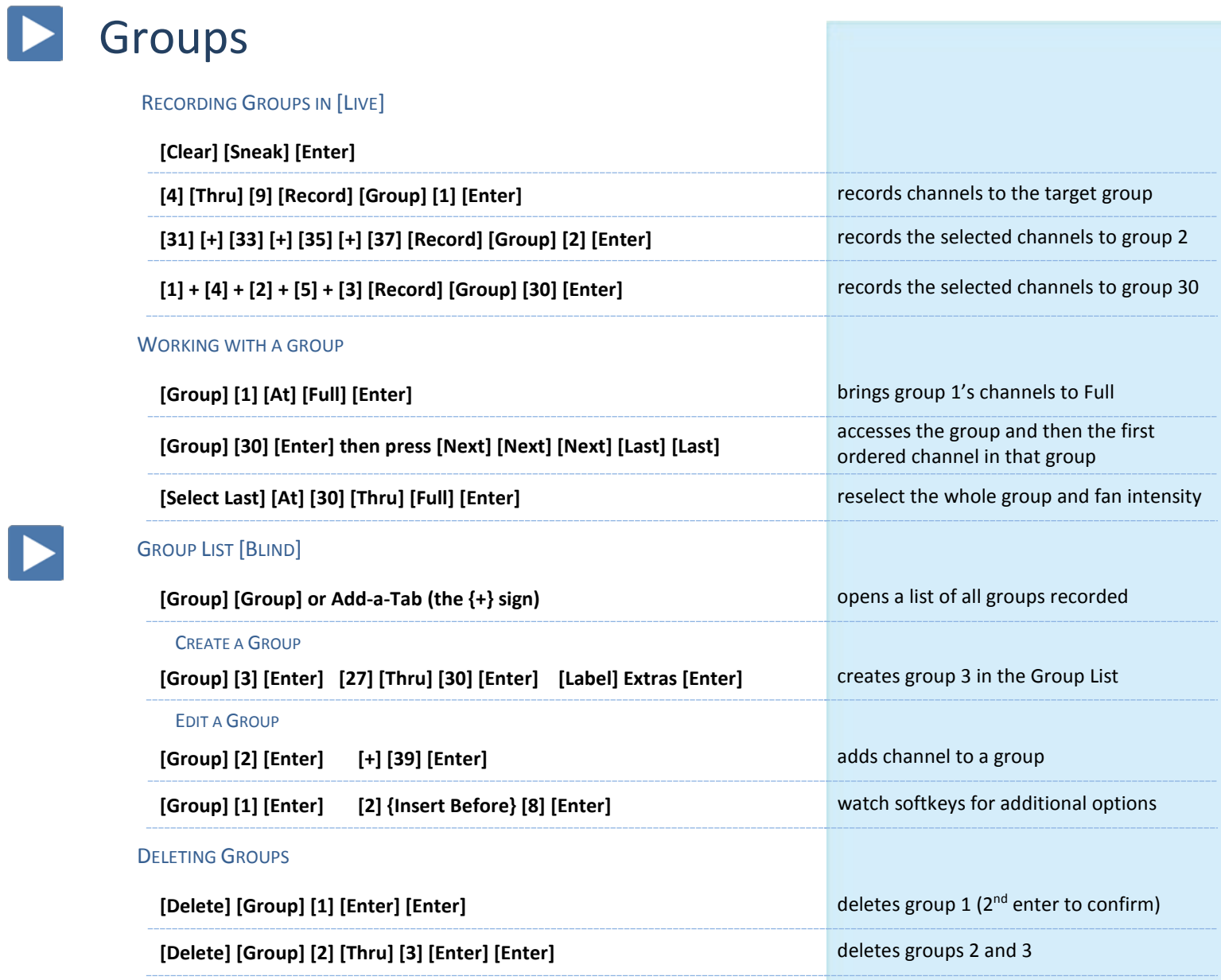

*Will still have Group 30 for later use*

# **GROUP EXERCISE - CREATE THE FOLLOWING GROUPS:**

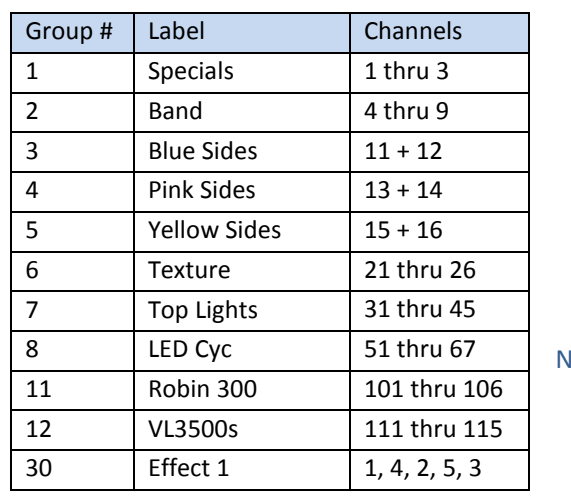

**IO GROUP 9 OR 10!** 

# <span id="page-16-0"></span>Working with NPs

# <span id="page-16-1"></span>NON-INTENSITY PARAMETER CONTROL (FCB)

# **[Live] if you are not already there [Clear] [Sneak] [Enter]**

## FOUR MAJOR PARAMETER CATEGORIES:

- **• Intensity** . . . Intensity
- **• Focus** . . . Pan and Tilt
- **• Color.** . . All color parameters (Scrollers, RGB, CMY, CTO, CTB…)
- **• Beam** . . . All other parameters, divided into sub-categories:
	- Form includes parameters that affect the quality or size of the light output, such as edge, zoom, iris, frost, etc.
	- − **Image** includes anything that drops into the gate and interrupts the beam of light, such as gobos, effects wheels, etc.
	- − **Shutter** includes all of the framing parameters

# **ML CONTROL**

**Press [ML Control] Press [ML Control] to open display in CIA area** 

**Click on Add-a-Tab (the {+} sign), under Displays, select ML Controls** to open display in tab

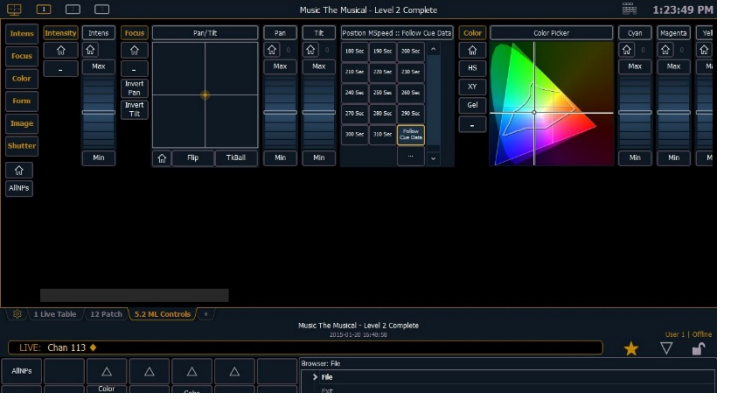

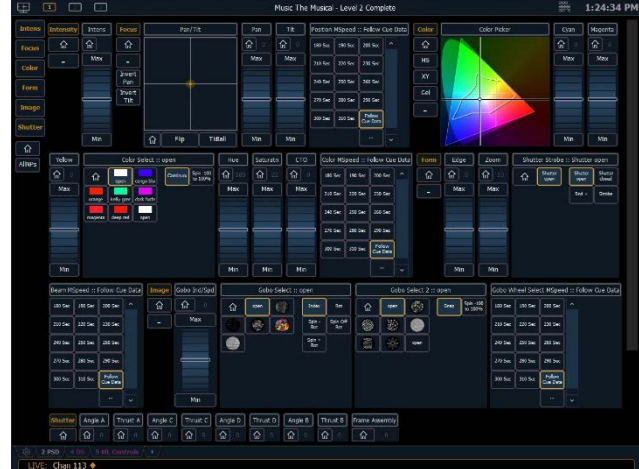

## NAVIGATION AND OPERATION FEATURES

- **•** Category shortcut keys on the left side to quickly access those controls
- **•** Category and Parameter buttons will post to the command line
- **•** Buttons to collapse or expand categories for yet more flexibility
- **•** Home buttons allows you to home a specific parameter or attribute of a parameter.
- **•** Virtual encoders (Click and hold close to the center line for slow movement, further away for faster movement.)
- **•** Color picker and gel picker
- **•** Scroll bar multiple rows of parameter will now display and you can scroll either horizontally or vertically depending on the frame

The parameters displayed will change based on the device(s) selected.

# <span id="page-17-0"></span>COLOR CONTROLS

# COLOR CONTROL WITH SCROLLERS

# **[Group] [6] [Full] [Enter]**

- **•** In ML Controls, click on a scroller color tile
- **•** Tap the header **{Color}** or the word **'Scroller**' puts it on the command line – then press **[11]** for frame 11 and **[Enter]**
- **•** Go to **[Displays]** for the CIA tap the scroller tile on the left side of the CIA – then press **[9]** for frame 9 and **[Enter]**
- **•** Press **[Frame] [5] [Enter]** advances scroller to fifth frame of scroll
- **•** Under Color, tap **{ }** to take the scroller back to its starting frame

# COLOR CONTROL WITH LEDS

## **Press [Encoder Display] if not open already**

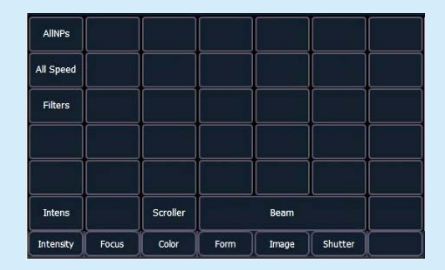

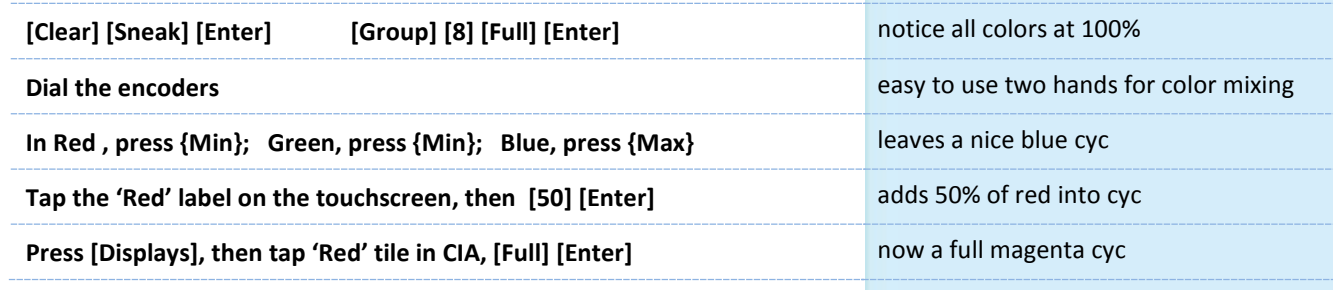

*The Parameter tiles in the CIA remap based on the channel or fixture type selected.*

# COLOR PICKER

Press **[Displays]** and select **{Color Picker}** from the softkeys or click on **Adda-Tab** (the {+} sign).

- **•** When first opened, the CIE XY color space and the gel picker will open by default.
- **•** A white line represents the limit of a fixtures color capabilities. With multiple fixture types selected, the line is still displayed, but adapts based on fixtures selected.

# GEL PICKER

Within the color picker, you will also see a row of buttons down the center with a scroll bar. Using these buttons, you are able to select a specific gel manufacturer and a specific color.

- **•** Console will put fixture in the color as close as possible.
- **•** A 'G' will appear in the channel display that means gel match
- **•** Gel matches can be set from the command line also

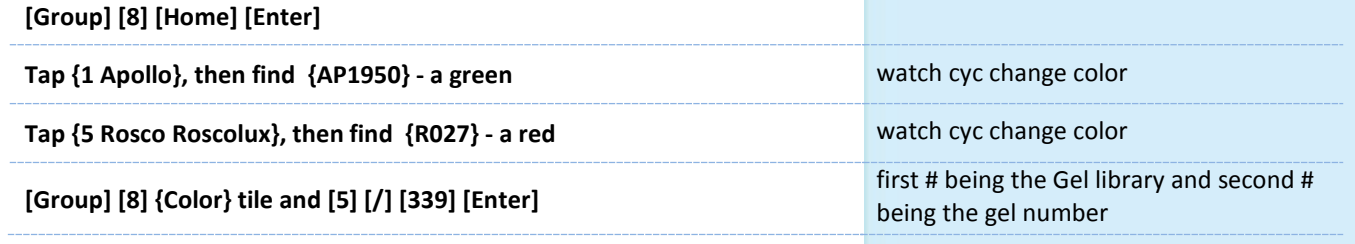

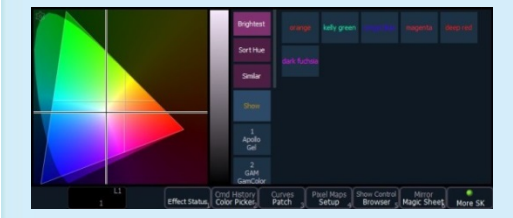

# <span id="page-18-0"></span>Cues

 $\blacktriangleright$ 

 $\blacktriangleright$ 

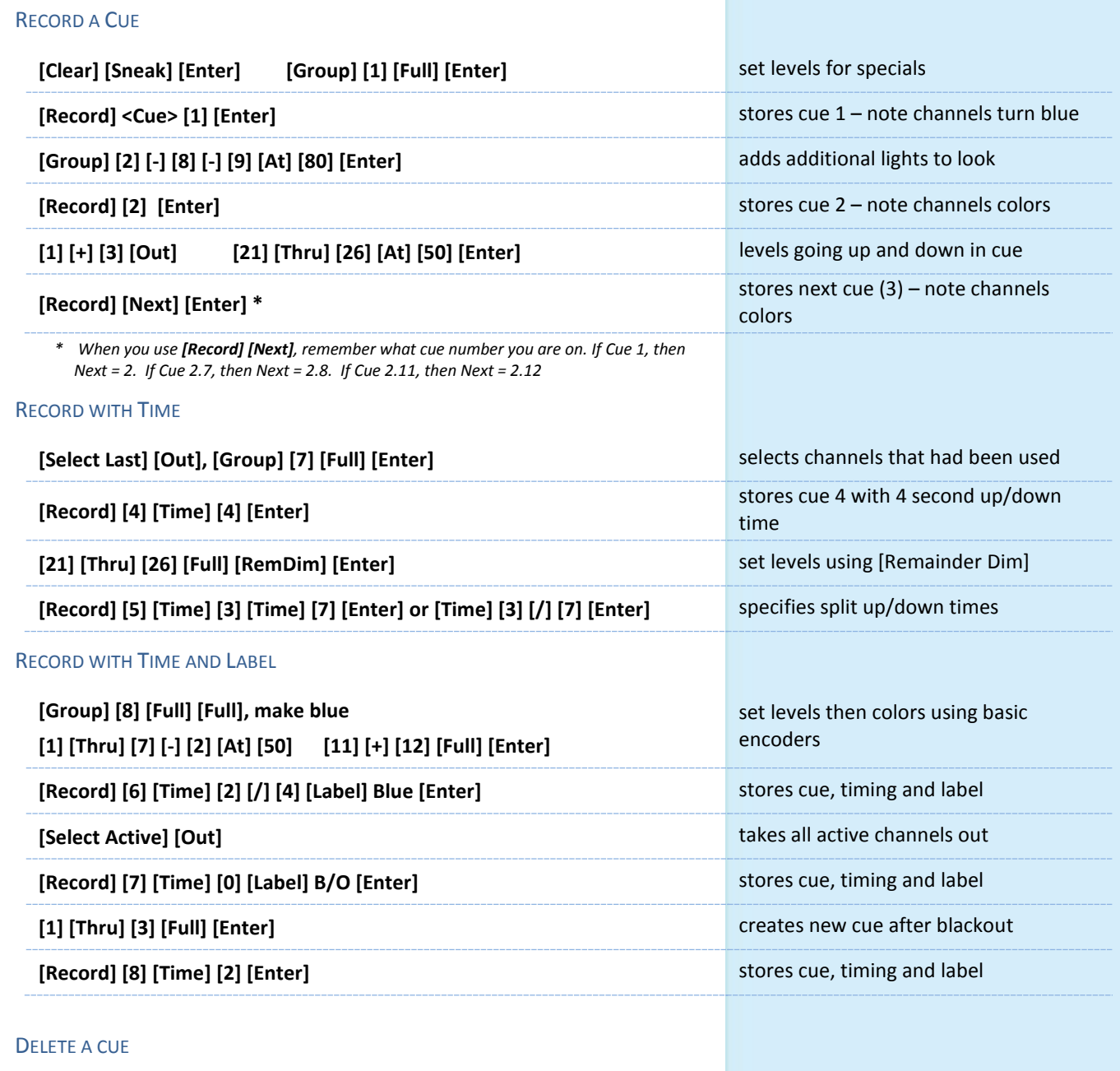

**[Delete] [8] [Enter]** [Enter] again to confirm **deletes a cue** 

NOW…RUN THE CUES!

# <span id="page-19-0"></span>Playback

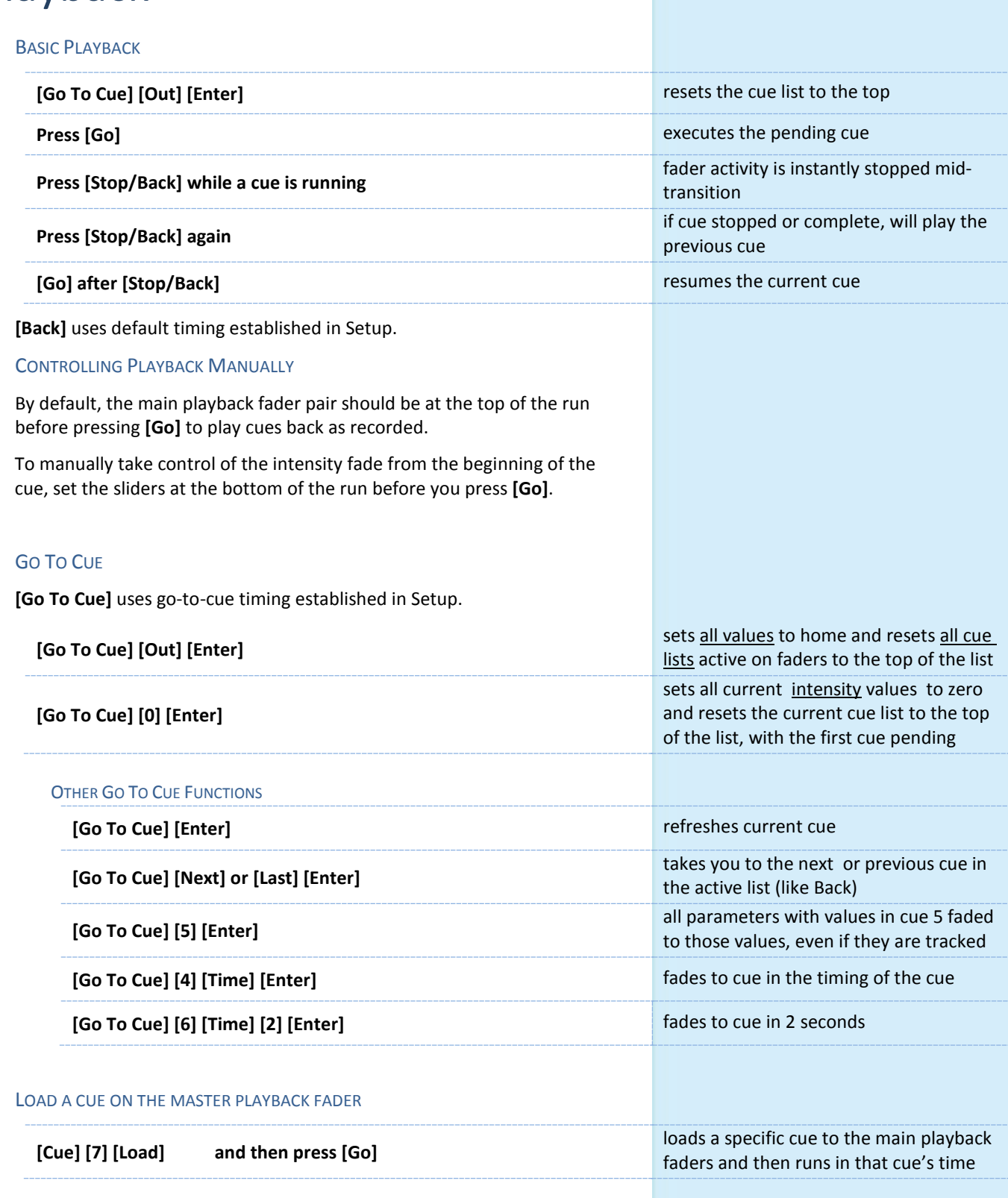

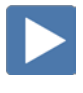

 $\blacktriangleright$ 

E

# <span id="page-20-0"></span>ADDITIONAL CUE TIMING

# CUE DELAY

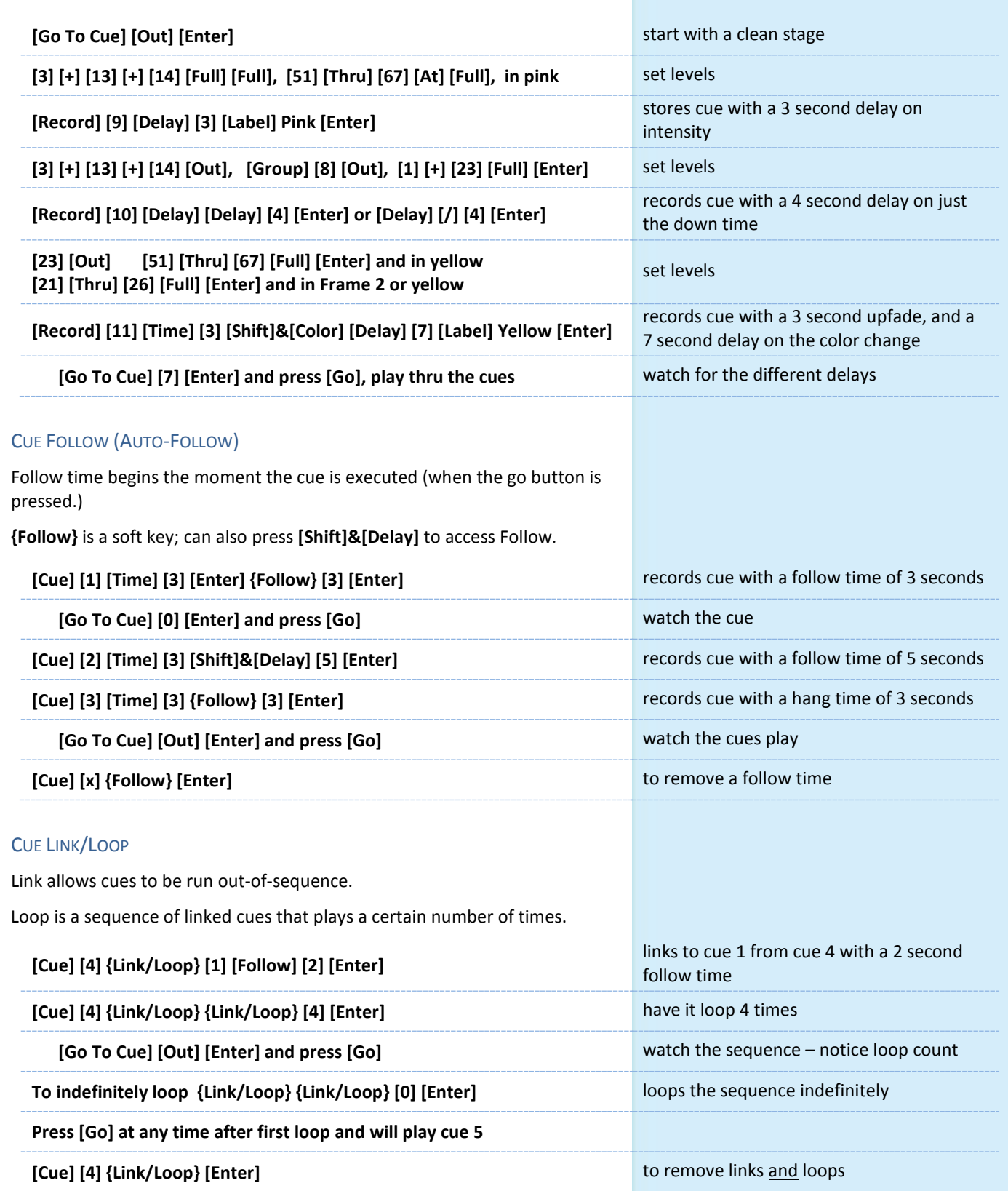

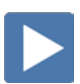

 $\blacktriangleright$ 

# <span id="page-21-0"></span>TRACK/CUE ONLY/BLOCK

# Go to **[Blind],** and press **[Format]** to get to Spreadsheet

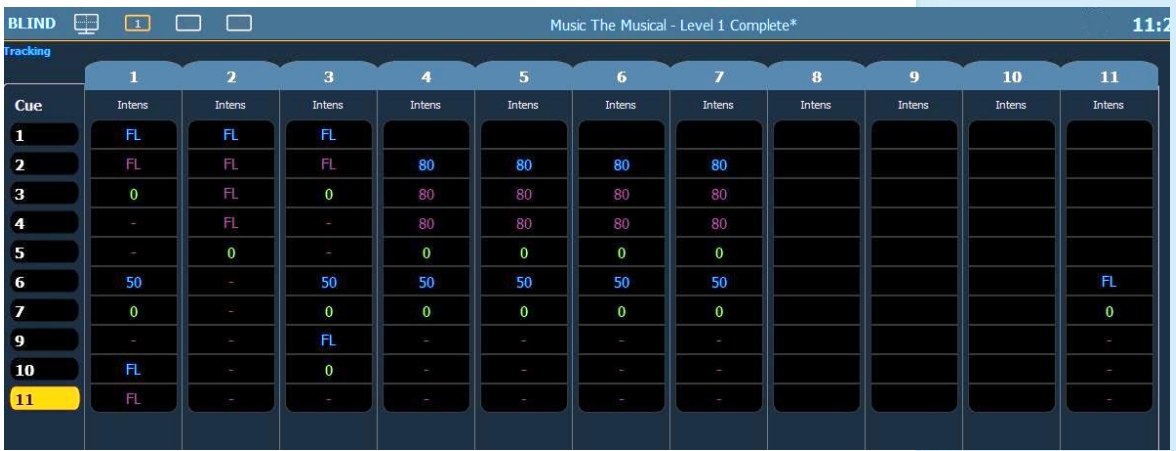

**TRACK** 

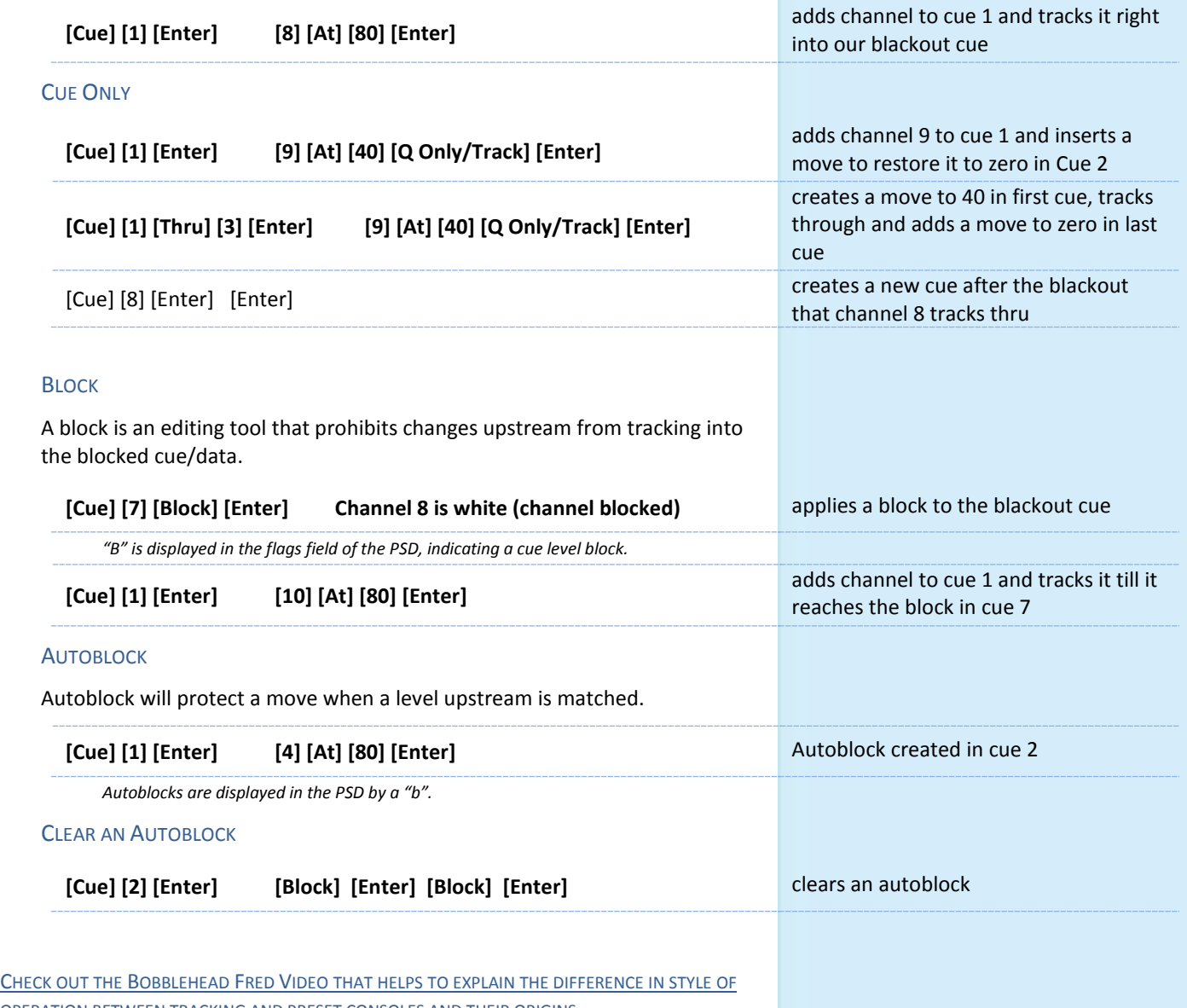

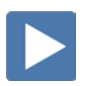

OPERATION BETWEEN TRACKING AND PRESET CONSOLES AND THEIR ORIGINS.

# <span id="page-22-0"></span>Submasters

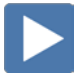

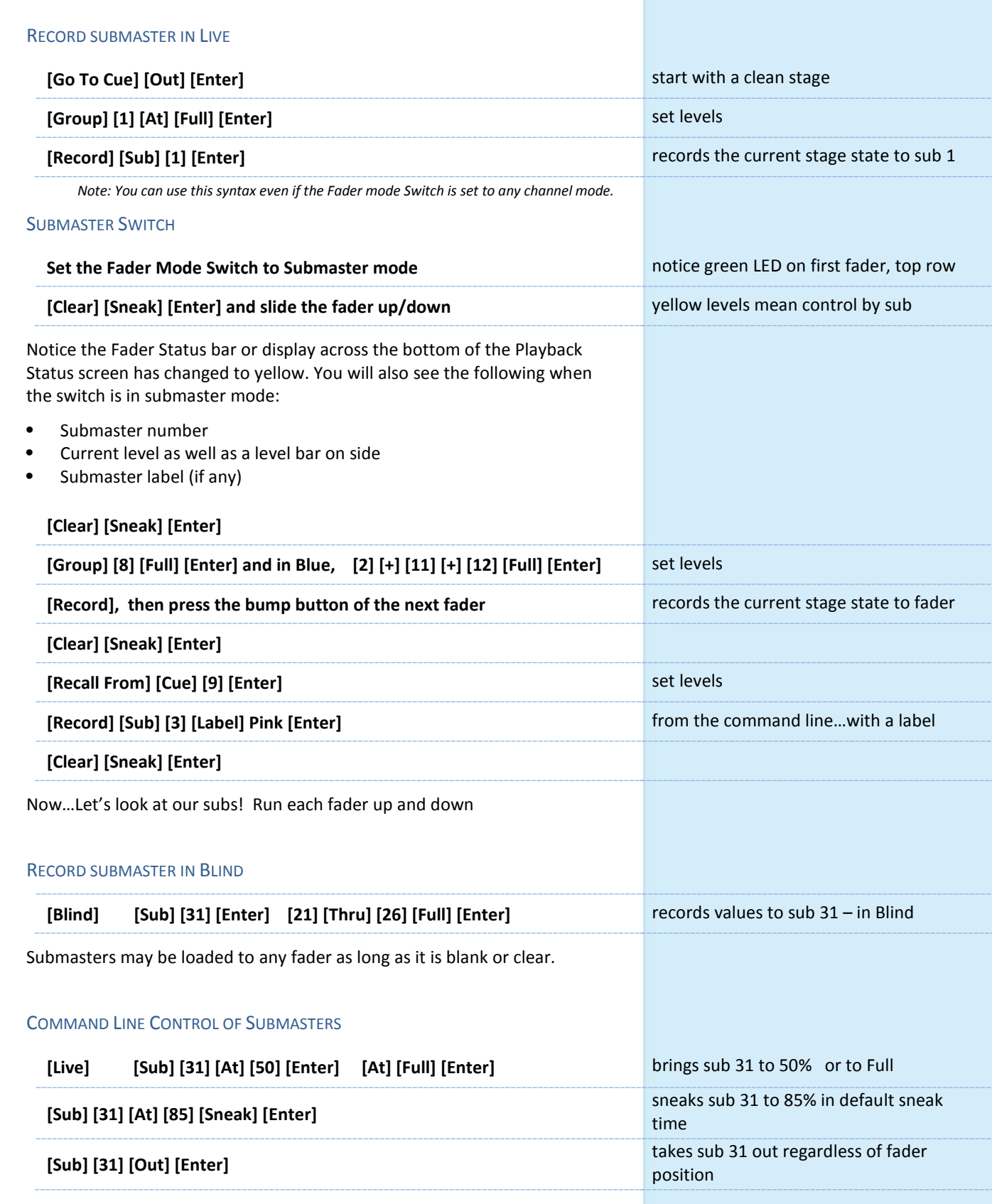

# CHANGE FADER PAGES

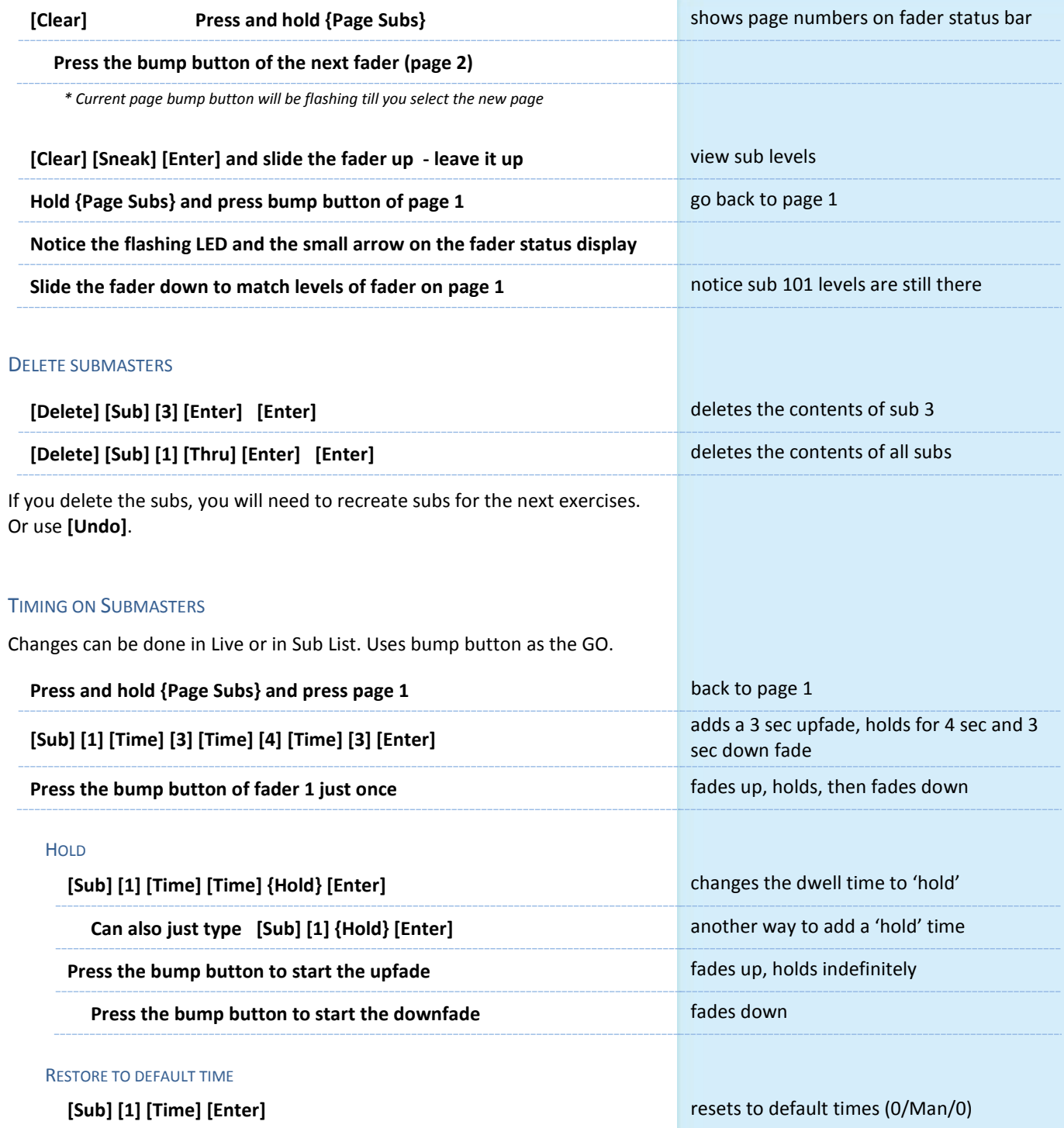

m

 $\blacktriangleright$ 

 $\boxed{\blacktriangleright}$ 

# <span id="page-24-0"></span>SUBMASTER LIST

 $\blacktriangleright$ 

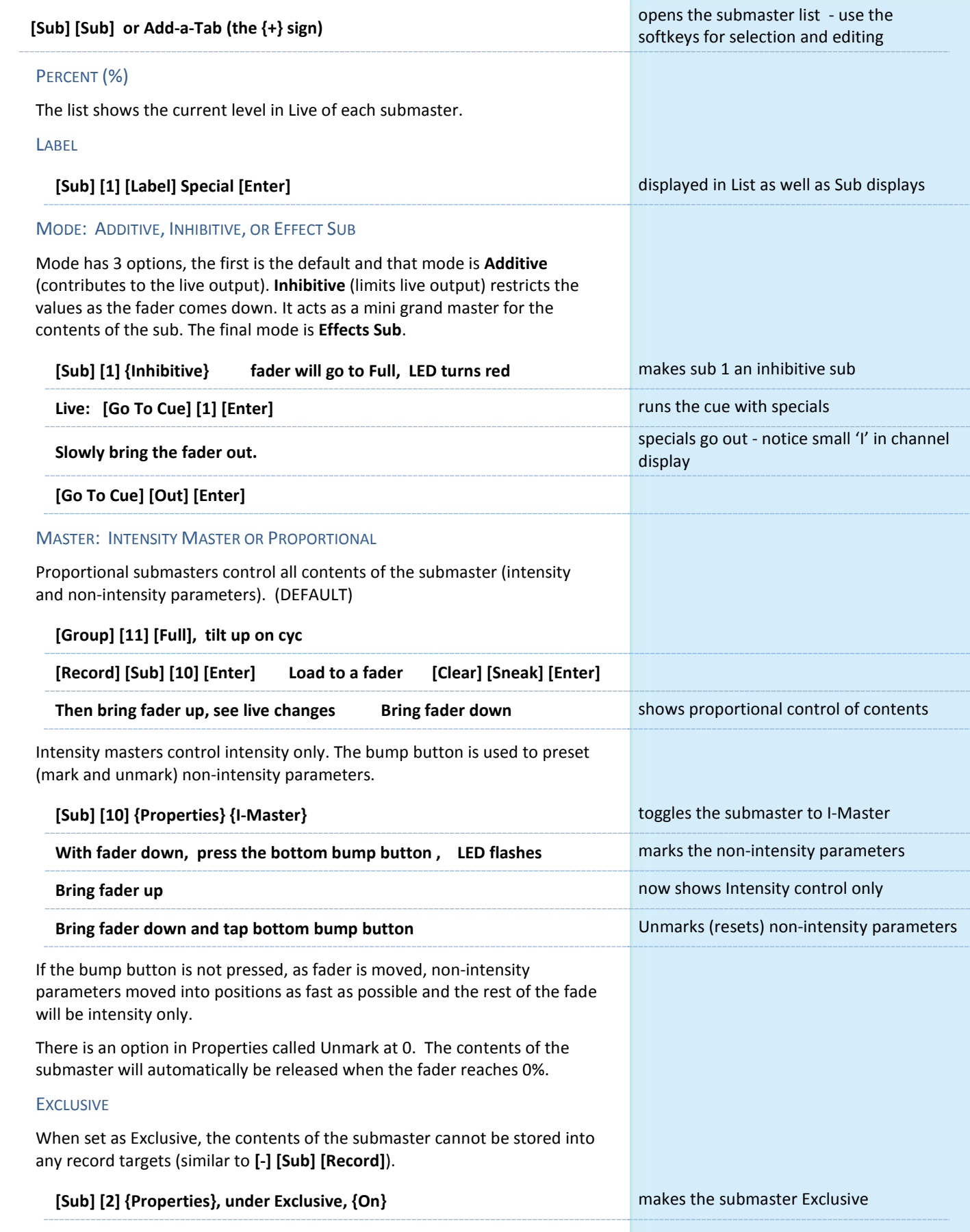

# Park  $\blacktriangleright$

<span id="page-25-0"></span>Park locks the value of a channel or address.

- **•** It cannot be changed by any console operation. It can't be affected by subs, playbacks, Grand Master or Blackout key.
- **•** Parked values won't be recorded.

# <span id="page-25-1"></span>PARK IN LIVE

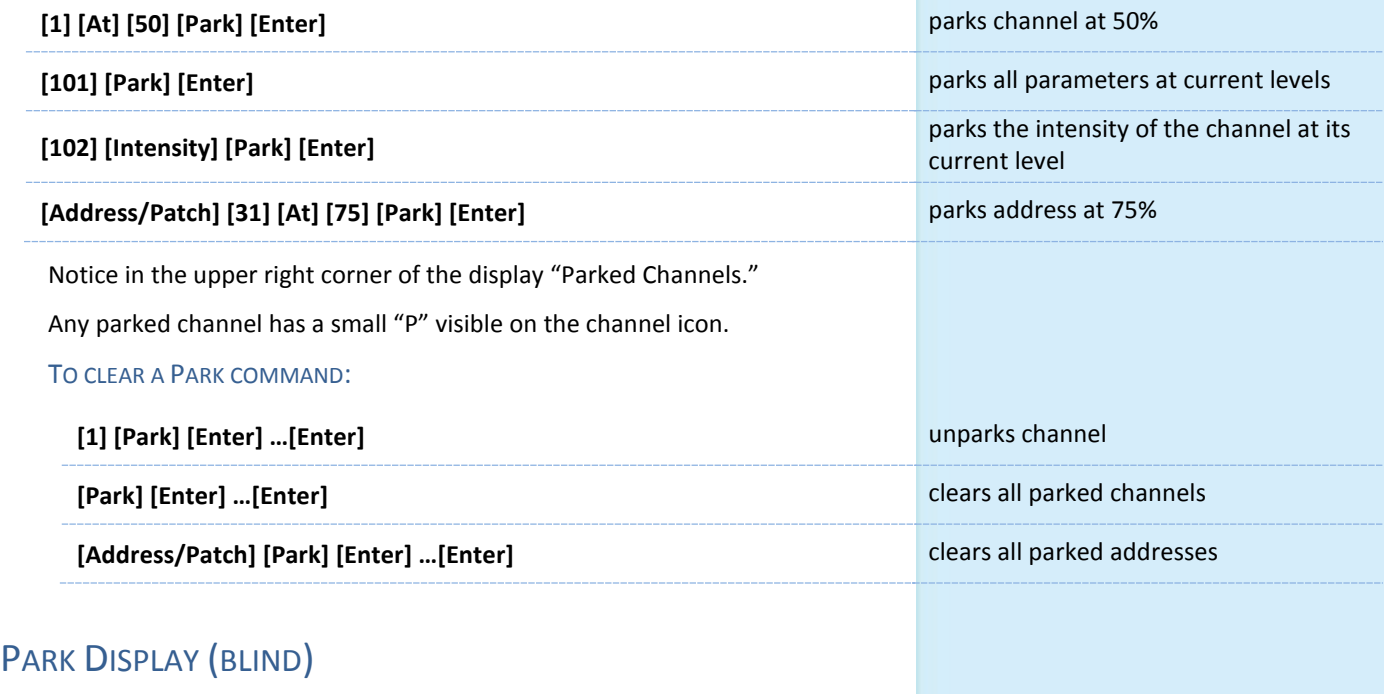

<span id="page-25-2"></span>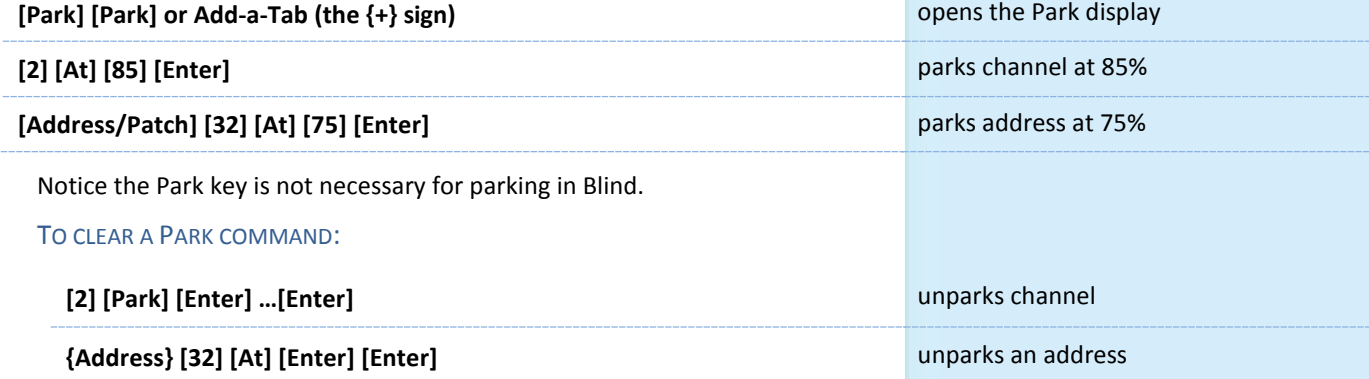

# Setup

<span id="page-26-0"></span>**[Displays] {Setup}** or click in Browser, on Setup. Two major areas are:

- **•** Show
- **•** Desk

# SHOW – SPECIFIC TO THE CURRENT SHOW FILE – STAYS WITH SHOW

These settings are shared on all consoles on the network.

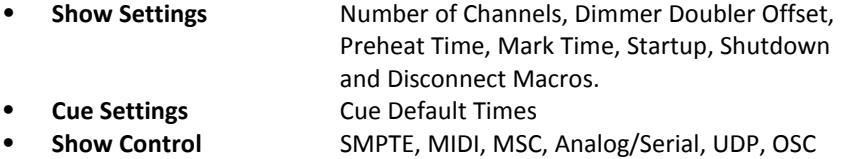

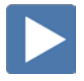

# DESK – SPECIFIC TO THE DESK/HARDWARE – STAYS WITH DESK

These settings are for each independent console – the hardware.

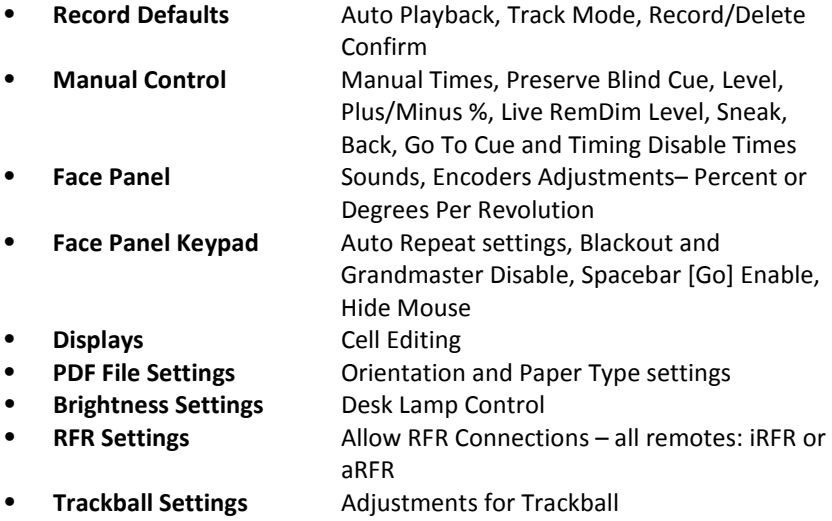

E

# <span id="page-27-0"></span>An Intro to Effects

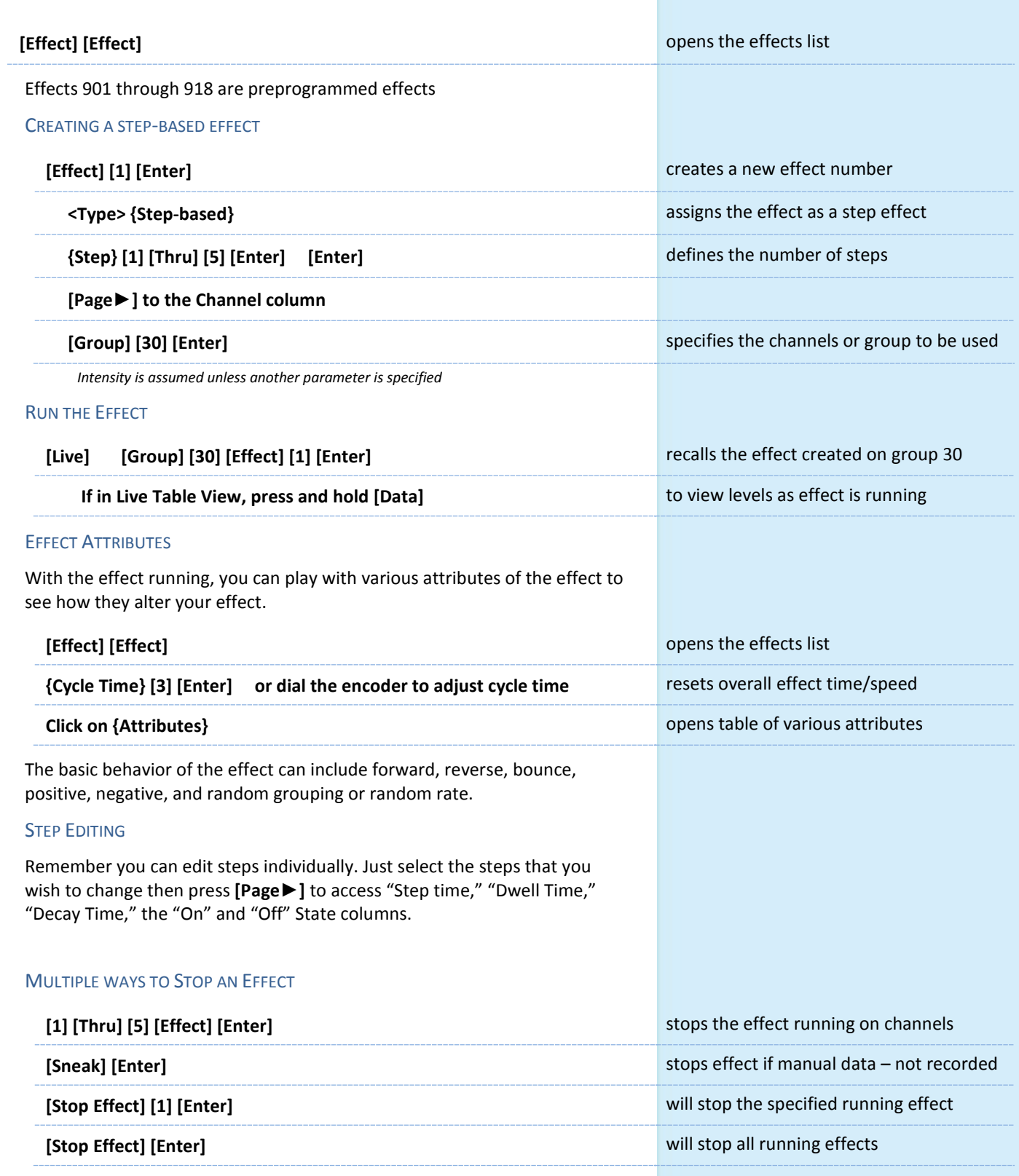

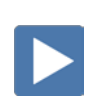

# <span id="page-28-0"></span>A SIMPLE COLOR EFFECT

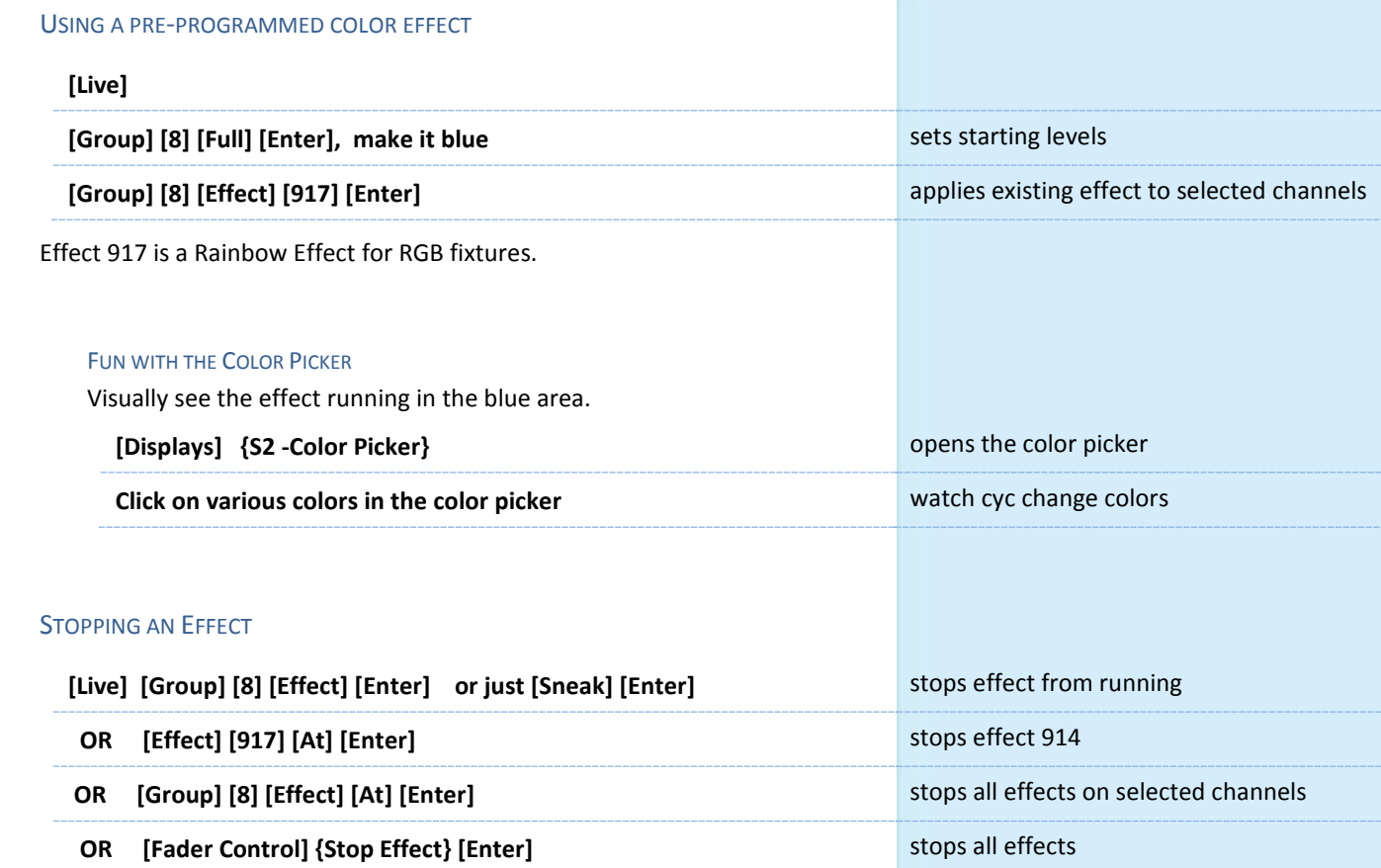

 $\blacktriangleright$ 

# <span id="page-29-0"></span>BPM – BEATS PER MINUTE AND TAP RATE

For step-based and absolute effects, you can set the beats per minute (BPM). For step-based effects, BPM affects the step times and for absolute effects, this affects the time/dwell.

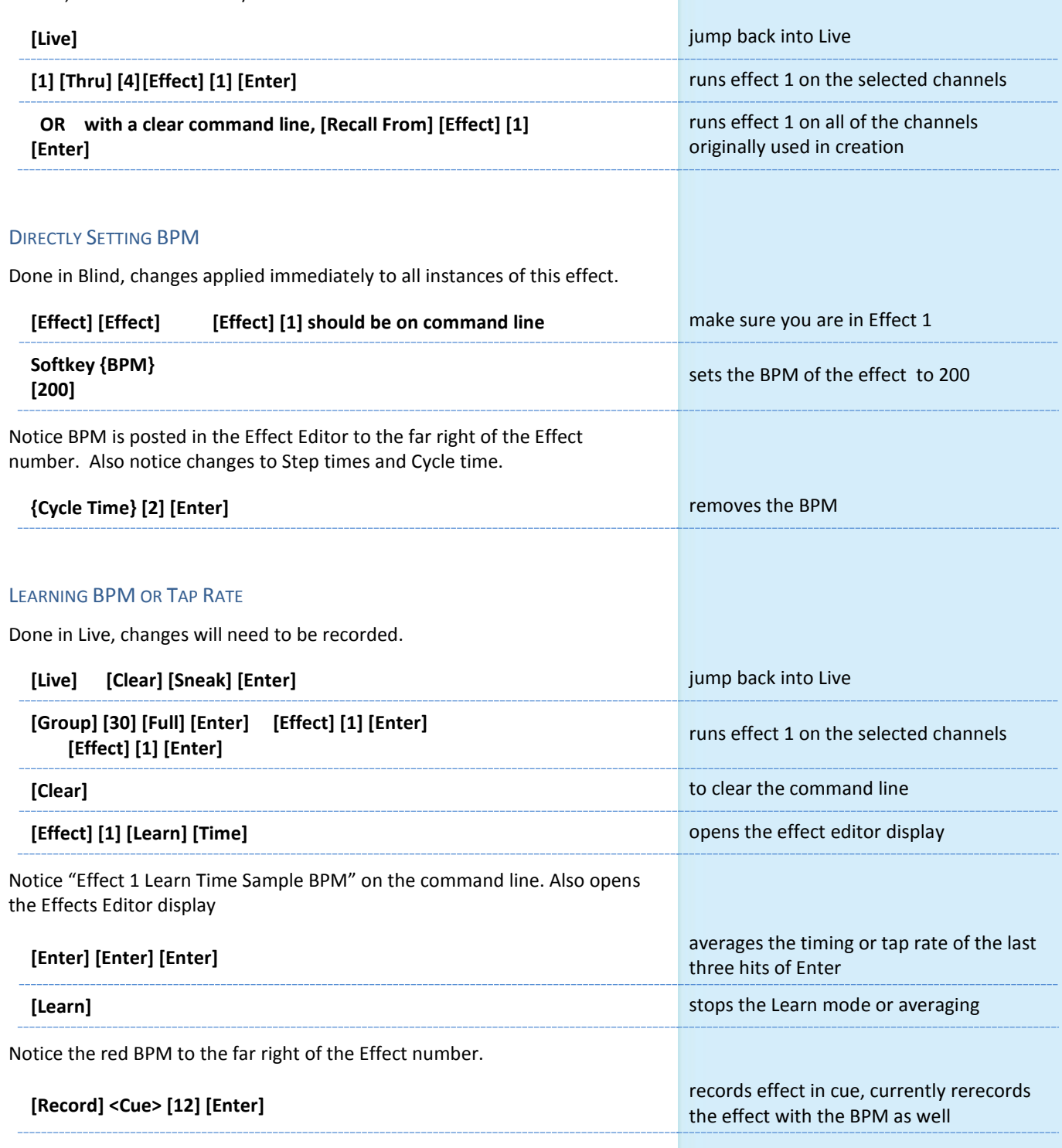

<span id="page-30-0"></span>

# Important Concepts

Eos family consoles are Tracking Move-Fade systems.

### TRACKING VS. CUE ONLY

Eos family consoles are tracking by default. This means two things. First, tracking relates to how cue lists are created. Once data is in a cue list, it will remain a part of that cue list, at its original setting, and track forward through subsequent cues, until a new instruction is provided.

Secondly, tracking relates to how changes to cue data are handled. Unless otherwise instructed by a Cue Only command, changes to a parameter in a cue will track forward through the cue list until a move instruction (or block command) is encountered. It is possible to change the default setting of the console to "Cue Only". This prevents changes from tracking forward into subsequent cues, unless overridden with a track instruction.

The console also has a [Cue Only/Track] button that allows the user to record or update a cue as an exception to the default setting. Therefore, if the console is set to Tracking, the button acts as Cue Only. If console is set to Cue Only, it behaves as a Track button.

## EXAMPLE: IN BLIND > SPREADSHEET

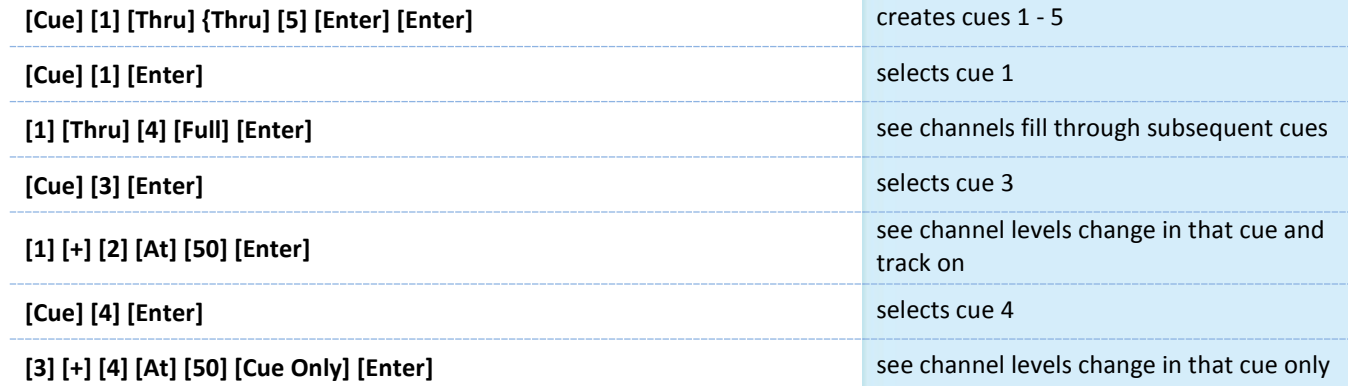

### MOVE FADE

Move Fade is a lighting control concept that determines how cues are played back. Eos family consoles adhere to this philosophy. In a Move Fade system, parameters do not change from their current setting until they are provided a move instruction in a cue or are given a new instruction manually.

For example, in cue 1, channel 1 has been given an intensity value of 50%. This value does not change until cue 20, where channel 1 is moved to 100%. Therefore, channel 1 has a tracked intensity value of 50% in cues 2-19. If the user applies a manual intensity value of 25% while sitting in cue 5 (for example), that channel will stay at 25% until Cue 20 is played back - because 20 is the next cue in which channel 1 has a move instruction. The original intensity of 50% will not be reapplied in subsequent cues unless the cue is asserted or run out of sequence via go to cue or by loading the cue into pending manually.

### HTP VS. LTP

HTP (Highest-Takes-Precedence) and LTP (Latest-Takes-Precedence) are terms used to define the output of a channel parameter that is receiving data from multiple sources. In HTP, the highest level of all sources will be output to the rig. In LTP, the most recent level received will be output. Cue lists and submasters can operate as HTP or LTP for intensity parameters only. Non-intensity parameters (NPs) are always LTP. The console's default cue list setting for intensity is LTP. The default submaster setting for intensity is HTP.

### **HTP**

HTP is only applicable to the intensity of a channel. HTP channels will output the level that is the highest of all control inputs. As control inputs are removed (some of the submasters are brought down to zero), the console will adjust the channel level, if required, to the highest remaining level.

# LTP

LTP is applicable to any parameter of any channel. LTP output is based on the most recent move instruction provided to the channel parameter. Any new values sent will supersede any previous values, regardless of the level supplied. The console determines the LTP value for a channel, which is overridden by any HTP input values that are higher than the LTP instruction. This is then finally modified by manual override.

### **BLOCK**

Block is a Recording/Updating function - it defines how changes will track (or not) through the cue list. An important concept to remember is that blocking impacts editing functions only. It has no impact on cue playback. In Element, block does impact playback, as it also acts as an assert.

A cue level block causes all tracked values in the cue to be treated as move instructions, which prohibits any data changes from tracking into the cue. Blocks can also be applied to a channel or a channel parameter.

Eos family consoles also support an "auto-block" function. For example, in cue 5 you set channel 1 to 50%. It is stored as a move instruction. Then, you later go back to an earlier cue and set channel 1 to 50% and it tracks forward to cue 5. Channel 1 will be "auto-blocked" in cue 5. Even though it is now at the same value as the previous cue, the original concept of a move instruction is maintained. Auto blocks are indicated with an underscore in the cue data.

### ASSERT

Assert is analogous to block, but is a Playback function - it defines how the cues interact with each other in regard to the concepts of Move Fade. Assert may be used to override this default behavior, allowing a cue list's control over a channel to be restored, even when the channel's data is tracked.

Assert is not only used in multiple cue list environments, it is useful in single list as well, as it is a way to force a tracked value to act as a move instruction on playback. Assert can be placed on a cue list, a cue, a channel or a parameter.

### Example:

Cue 10 is a blackout on a time of 0. Cue 9 starts some of the lights fading to zero. You run cue 10 before cue 9 is finished. Because some of the levels were already commanded to zero in cue 9, they will continue to run in cue 9's time as they are not getting a new move instruction in cue 10. To get them to use cue 10's time, you have to place an assert on cue 10 (blocking cue 10 will not do this).

NOTE: ALWAYS, ALWAYS, ALWAYS BLOCK AND ASSERT YOUR BLACKOUT CUES!

# <span id="page-34-0"></span>HOW ELEMENT COMPARES TO THE OTHER EOS FAMILY CONSOLES

# As of version 2.4 software:

## **SYSTEM**

- **•** 250 or 500 channel Max
- **•** 1024 Output Max
- **•** 40 or 60 physical faders assigned as fixed sub-pages or channels
- **•** No External Fader Wings
- **•** No encoders use ML Controls
- **•** No Multi-user or Partitions
- **•** Can use an Element/ETCnomad (including Puck) as Backup to another Element. Must be in Element mode on ETCnomad.
- **•** Single user client, all sharing a command line. Must be in Element mode and on an Element or ETCnomad device.
- **•** Snapshots limited to displays

## **PLAYBACK**

- **•** Single cue list no multiple cue lists
- **•** Follow Only (No Hang)
- **•** No F/C/B Parameter Timing
- **•** No Discrete Timing
- **•** Block is both Assert and Block
- **•** No fader priority (Cues, Subs)
- **•** No palettes on faders
- **•** No Stomp functionality
- **•** No "Go From Last" or "Back From First" playback options

## CONTROL AND DATA MANAGEMENT

- **•** No Presets
- **•** No Home Preset
- **•** No Reference Mark AutoMark Only, which is always enabled
- **•** No By Type option for Palettes
- **•** Palettes do not have "Lock" or "Absolute" option
- **•** No Pixel Mapping
- **•** Update limited to All or Absolute (Default is always Update All)
- **•** No Fan
- **•** No Highlight
- **•** No Capture
- **•** No Filters
- **•** No Trace
- **•** No Query

## MOVING A SHOW FILE FROM EOS TO ELEMENT

- **•** Referenced Marks become AutoMark
- **•** Presets become absolute data no longer referenced
- **•** Maintains Cue List 1. Other Cue Lists will be removed
- **•** Submaster mapping becomes 1 to 1
- **•** Hang is converted to Follow
- **•** Discrete Time is removed

Note that the show file that you open on Element is not changed when opened. The show file is loaded into persistent storage, and that copy is changed. Data that is removed or changed will affect the show in persistent memory and any subsequent saves of that show file.

# <span id="page-35-0"></span>Appendix 1 – Level 1 Channel Hookup

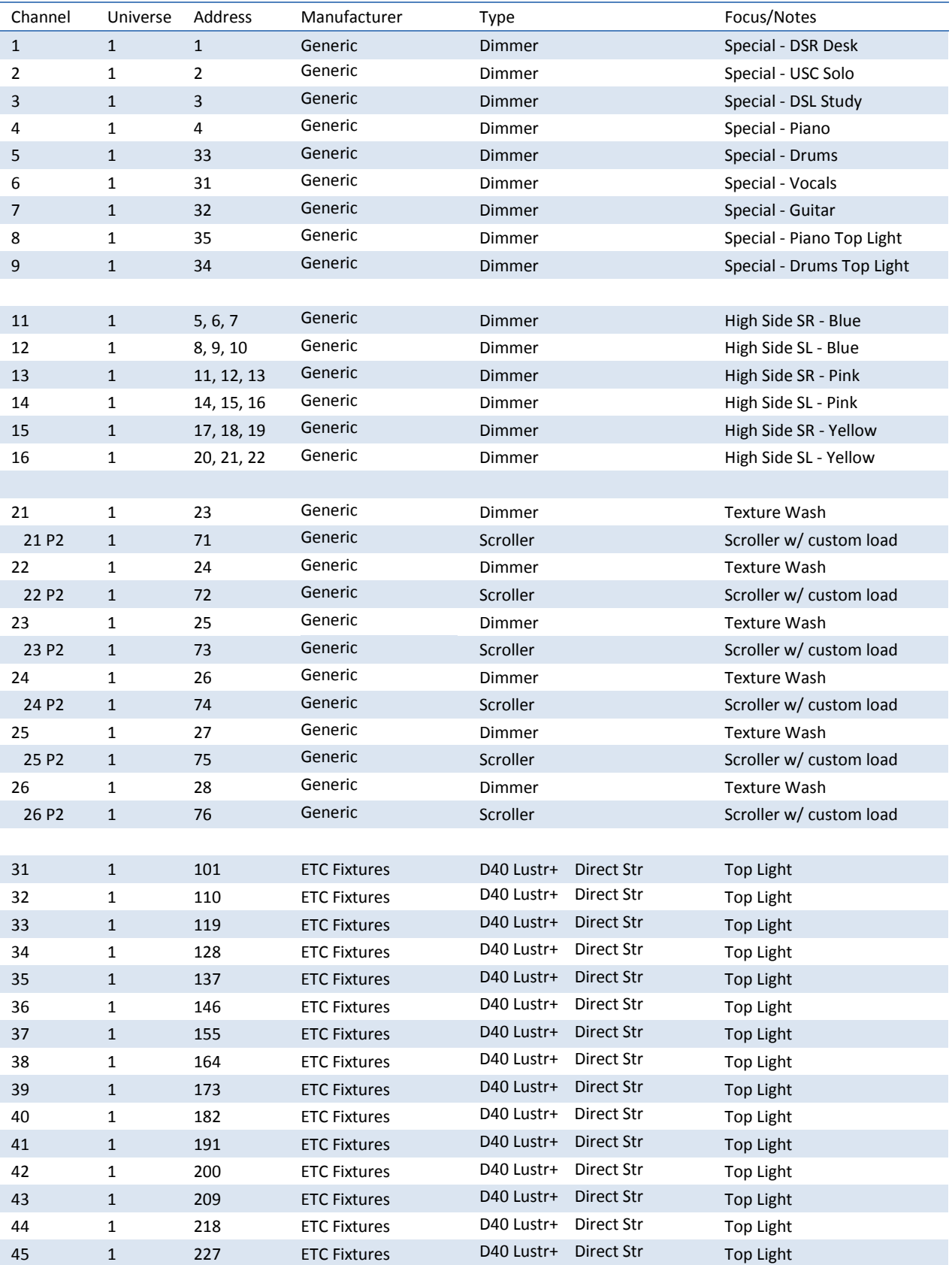

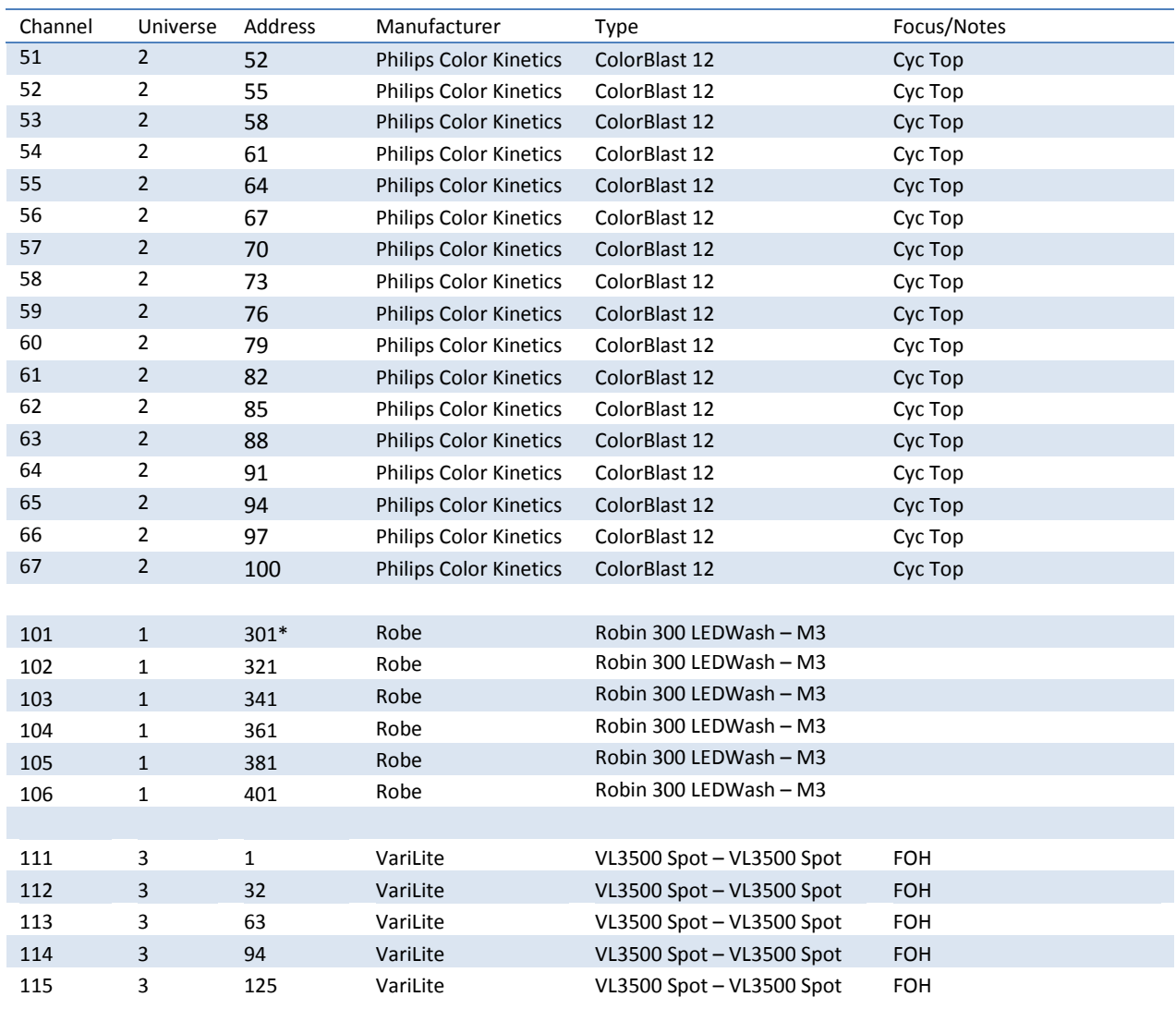

*\* Think Offset!!*

# <span id="page-37-0"></span>Appendix 2 – Level 2 Hookup Additions

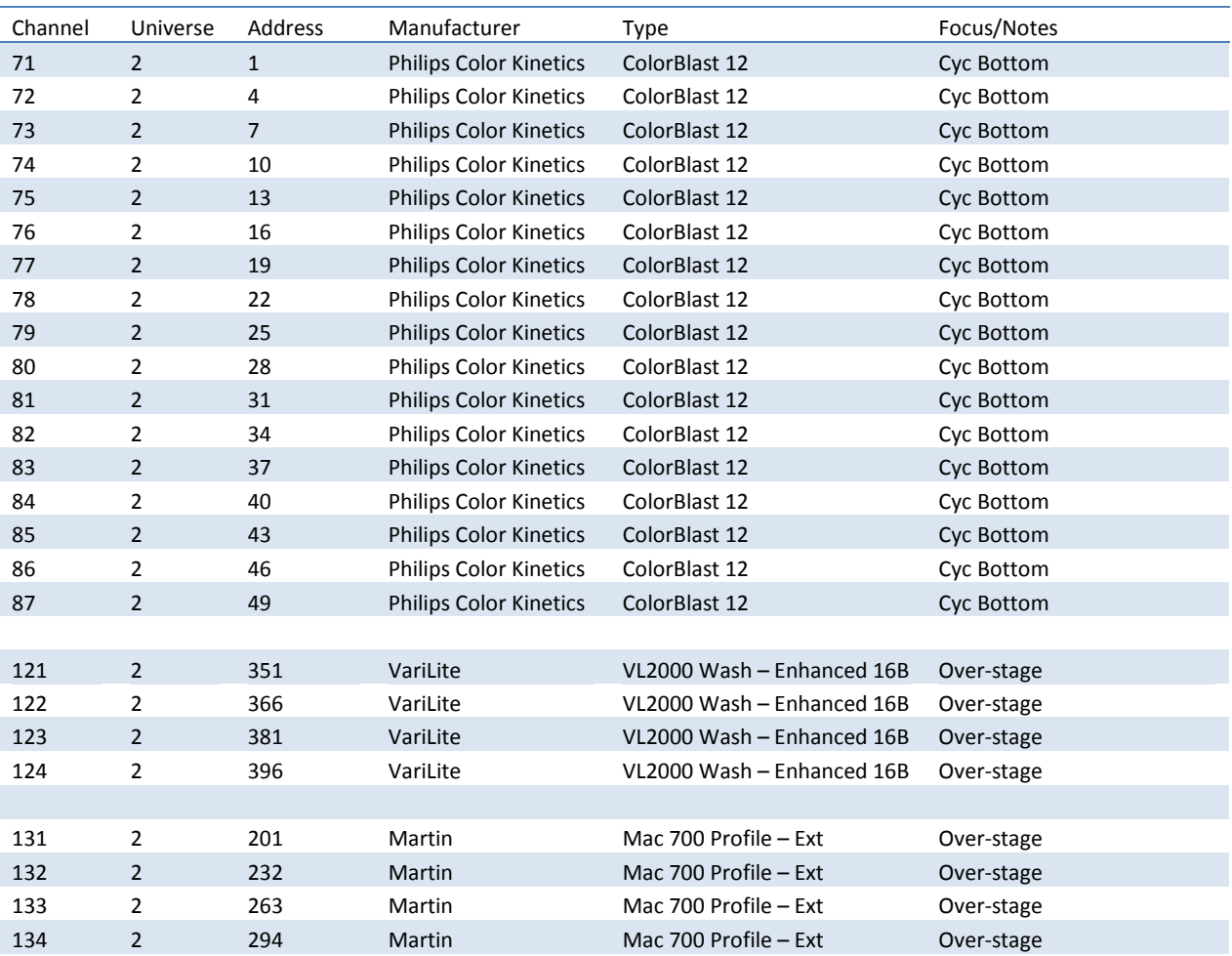

# <span id="page-38-0"></span>Appendix 3 – Scroll Setup

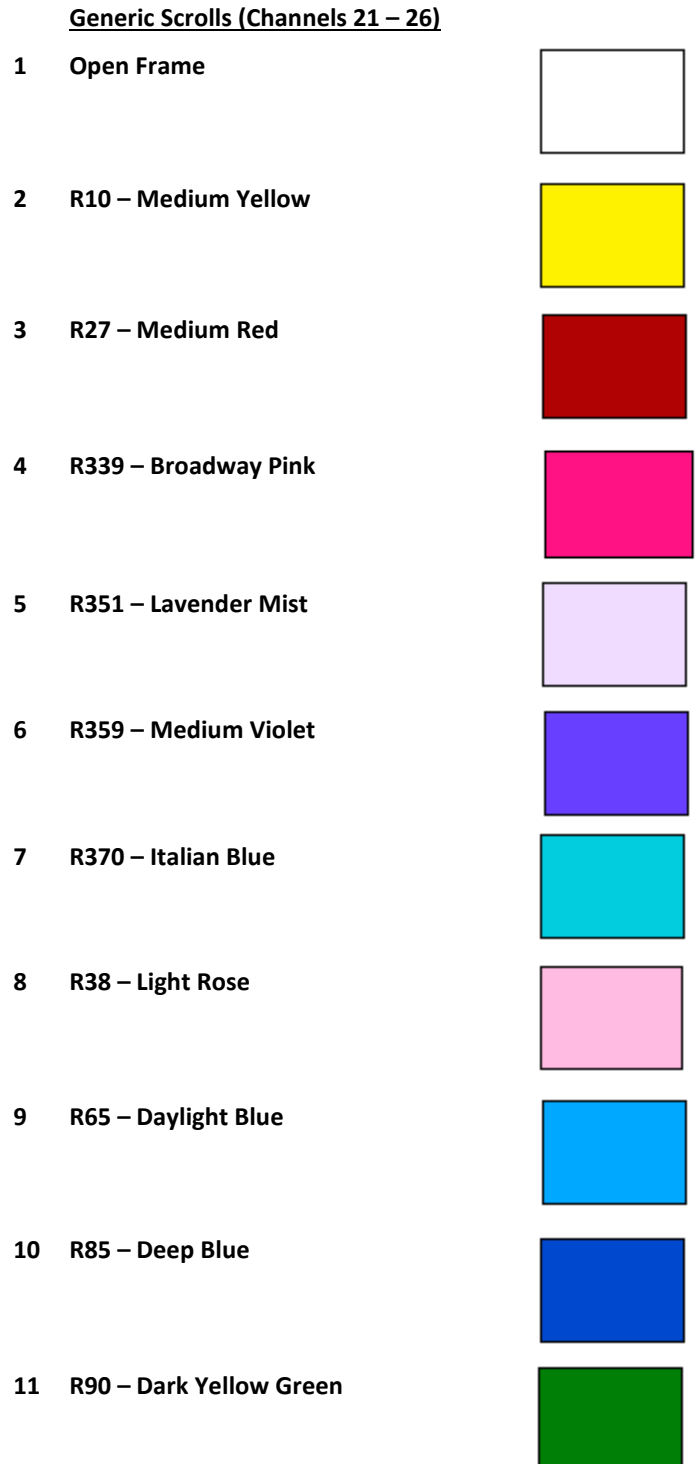

# <span id="page-39-0"></span>Appendix 4 – Show File Data

The following Groups, Palettes and Presets are included in the show file:

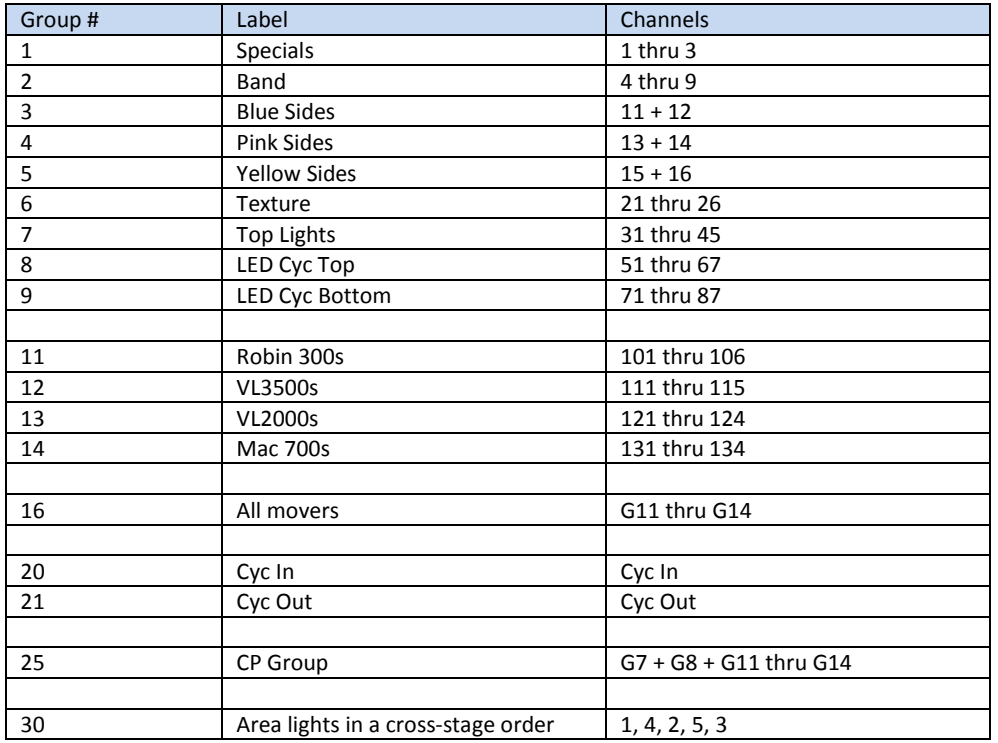

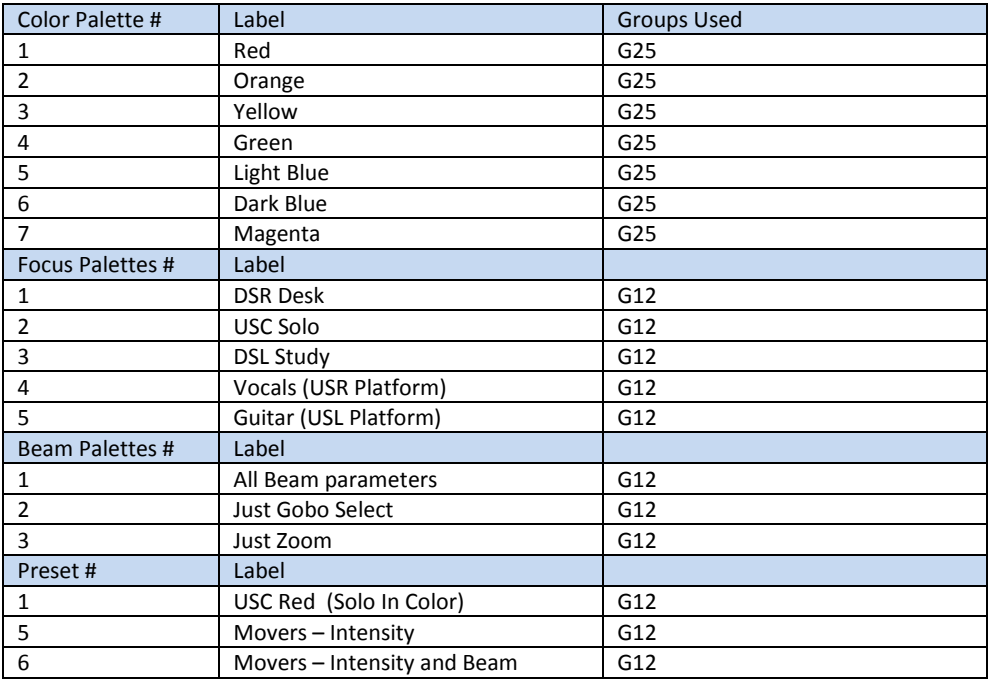

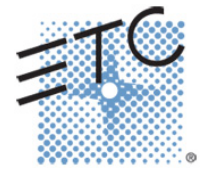

Corporate Headquarters ■ 3031 Pleasant View Road, P.O. Box 620979, Middleton, Wisconsin 53562-0979 USA ■ Tel +608 831 4116 ■ Fax +608 836 1736 London, UK ■ Unit 26-28, Victoria Industrial Estate, Victoria Road, London W3 6UU, UK ■ Tel +44 (0)20 8896 1000 ■ Fax +44 (0)20 8896 2000 **Rome, IT ■** Via Pieve Torina, 48, 00156 Rome, Italy ■ Tel +39 (06) 32 111 683 ■ Fax +44 (0) 20 8752 8486 **Holzkirchen, DE ■** Ohmstrasse 3, 83607 Holzkirchen, Germany ■ Tel +49 (80 24) 47 00-0 ■ Fax +49 (80 24) 47 00-3 00 Hong Kong ■ Rm 1801, 18/F, Tower 1 Phase 1, Enterprise Square, 9 Sheung Yuet Road, Kowloon Bay, Kowloon, Hong Kong ■ Tel +852 2799 1220 ■ Fax +852 2799 9325 Service: (Americas[\) service@etcconnect.com](mailto:service@etcconnect.com) ■ (UK[\) service@etceurope.com](mailto:service@etceurope.com) ■ (DE[\) techserv-hoki@etcconnect.com](mailto:techserv-hoki@etcconnect.com) ■ (Asia[\) service@etcasia.com](mailto:service@etcasia.com) Web: [www.etcconnect.com](http://www.etcconnect.com/) ■ Copyright © 2016 ETC. All Rights Reserved. ■ Product information and specifications subject to change. **4330M4221-2.4.0** Rev. A Released 2016 ETC intends this document to be provided in its entirety.